# Viešųjų pirkimų modulio (VIPIS) VARTOTOJO VADOVAS savivaldybės pavaldžioms įstaigoms

# Informacija konsultacijoms:

Dėl viešųjų pirkimų - tel. 22-31-06, el. p. dovile.skerath@kaunas.lt Dėl darbo su VIPIS – tel. +370-673-68870, el. p. kristina.liaugaudiene@kaunas.lt

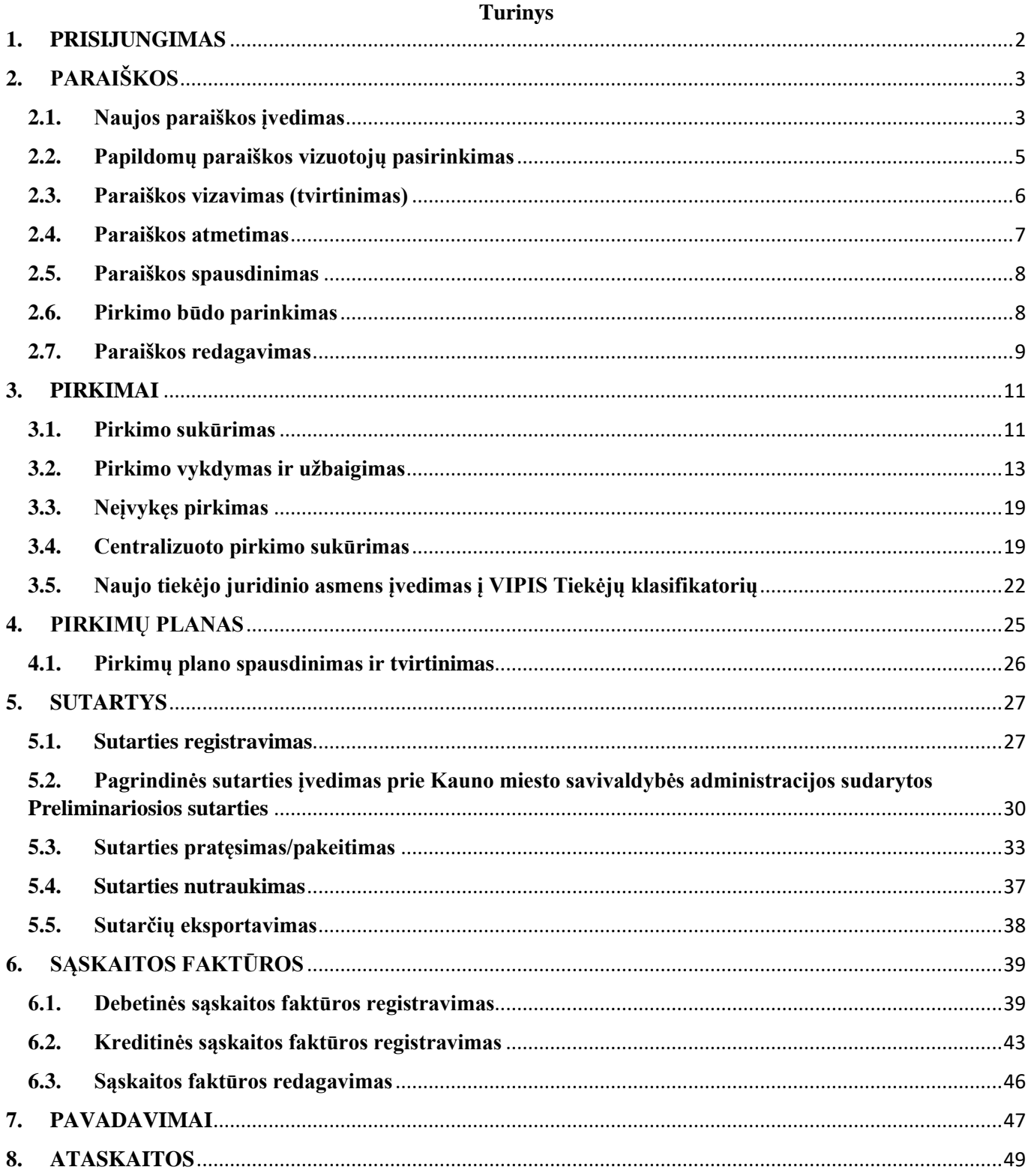

## **1. PRISIJUNGIMAS**

- <span id="page-1-0"></span>1.1.Prisijungimas prie VIPIS interneto naršyklėje įrašius adresą [https://vipis.kaunas.lt](https://vipis.kaunas.lt/)
- 1.2.Pradiniame VIPIS lange reikia pasirinkti **SSO** prisijungimo būdą ir suvesti prisijungimo duomenis:
- 1.2.1. naudotojai, kurie turi prisijungimą prie **Personalo modulio**, jungiasi tuo pačiu prisijungimu ir prie VIPIS;
- 1.2.2. naudotojai, kurie neturi prisijungimo prie Personalo modulio, bet turi prisijungimą prie **DVS Kontora**, prie VIPIS jungiasi tuo pačiu prisijungimo vardu ir susikuria slaptažodį kaip aprašyta 1.3. punkte. *(Susikūrus naują slaptažodį, jis taps ir prisijungimo prie DVS Kontora slaptažodžiu)*;
- 1.2.3. naudotojai, kurie neturi prisijungimo nei prie Personalo modulio nei prie DVS Kontora, prie VIPIS **jungiasi el. paštu gautu prisijungimo vardu** ir susikuria slaptažodį kaip aprašyta 1.3. punkte.

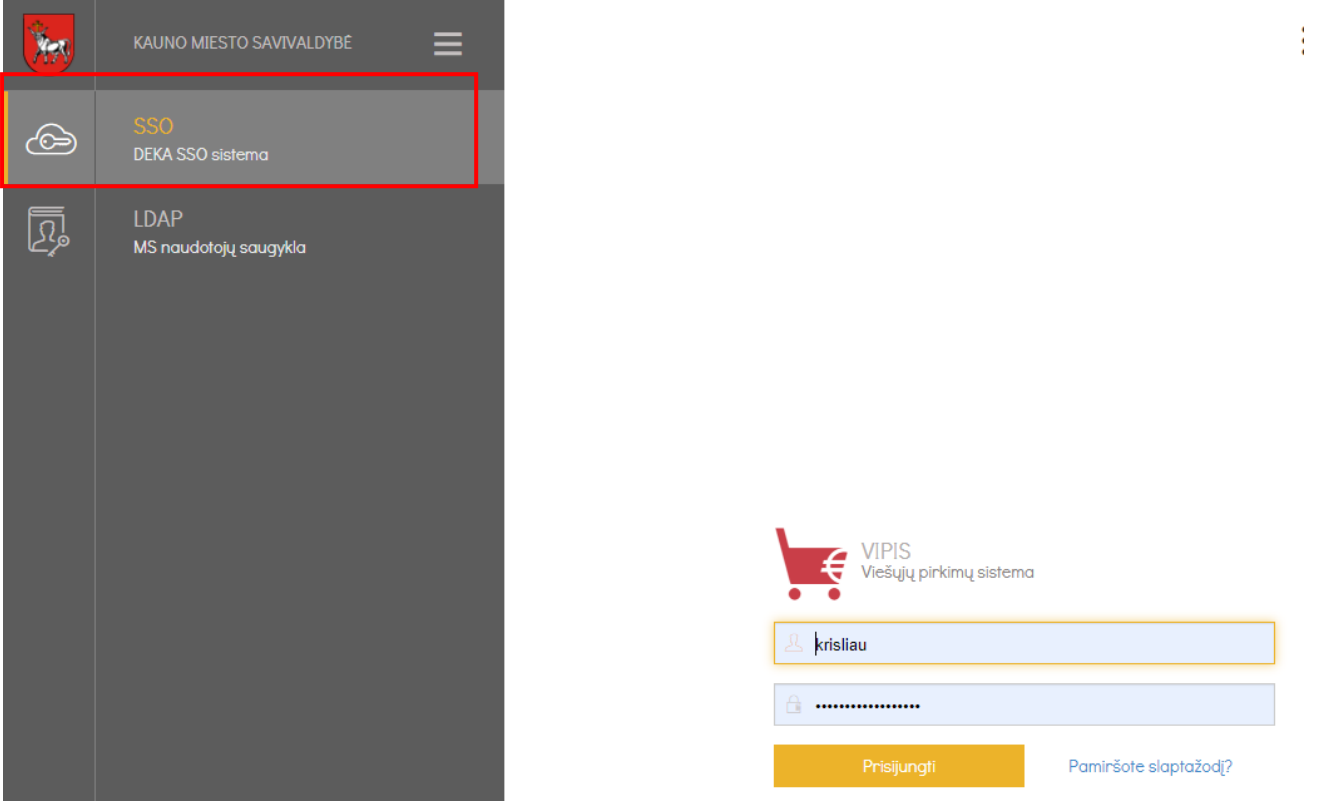

1.3.Jeigu bus poreikis pasikeisti slaptažodį arba suvedus prisijungimo vardą bus gauta klaida, kad neteisingai nurodytas prisijungimo vardas arba slaptažodis, atkurti slaptažodį bus galima *tik per VIPIS*  sistemą, paspaudus aktyvią nuorodą "Pamiršote slaptažodį?":

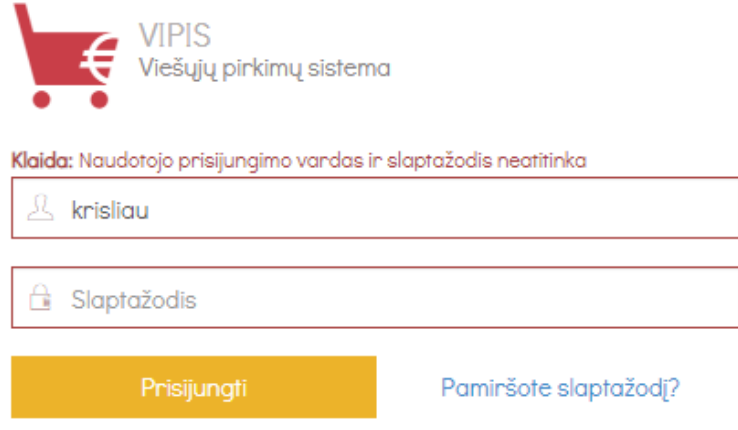

Atsidariusiame DEKA (VVS) sistemos lange nurodykite **prisijungimo vardą**, paspauskite mygtuką "Siųsti" - slaptažodį bus galima pasikeisti per el. pašte gautą nuorodą:

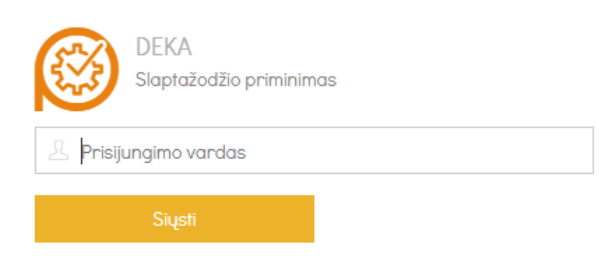

 $\|\cdot\|$ 

Susikūrus slaptažodį, jungtis prie VIPIS adresu [https://vipis.kaunas.lt](https://vipis.kaunas.lt/)

1.4.Prisijungus prie VIPIS, reikalinga paspausti ant įstaigos pavadinimo ir pasirinkti savo įstaigos padalinį, kuris sutampa su įstaigos pavadinimu:

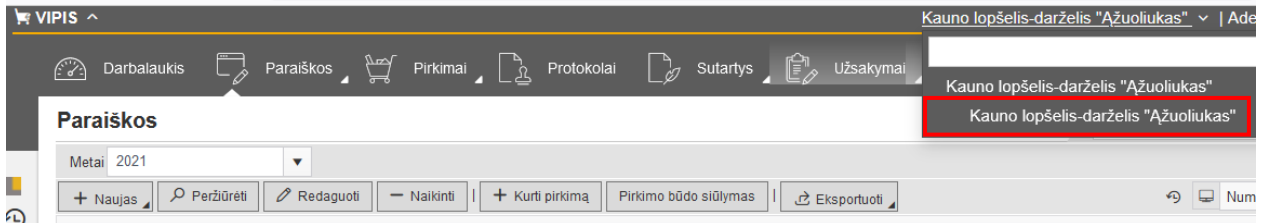

**!***Nepasirinkus padalinio, vedant naują paraišką ar dirbant su pirkimais, VIPIS lango apačioje parodys pranešimą:*

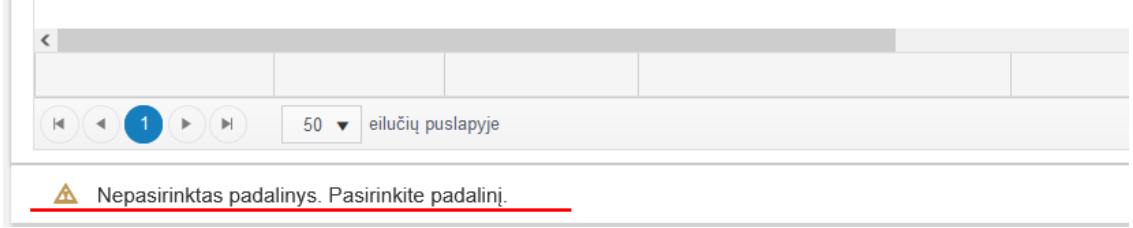

# **2. PARAIŠKOS**

#### **2.1.Naujos paraiškos įvedimas**

<span id="page-2-1"></span><span id="page-2-0"></span>VIPIS lango viršuje pasirenkamas skirtukas **Paraiškos** ir atsidariusiame lange spausti mygtuką **Naujas, Naujas (planinis)** kai paraiška įvedama Pirkimų plano patvirtinimo (kai paraiškos vedamoms po pirkimų plano patvirtinimo, rinktis (Naujas (neplaninis)):

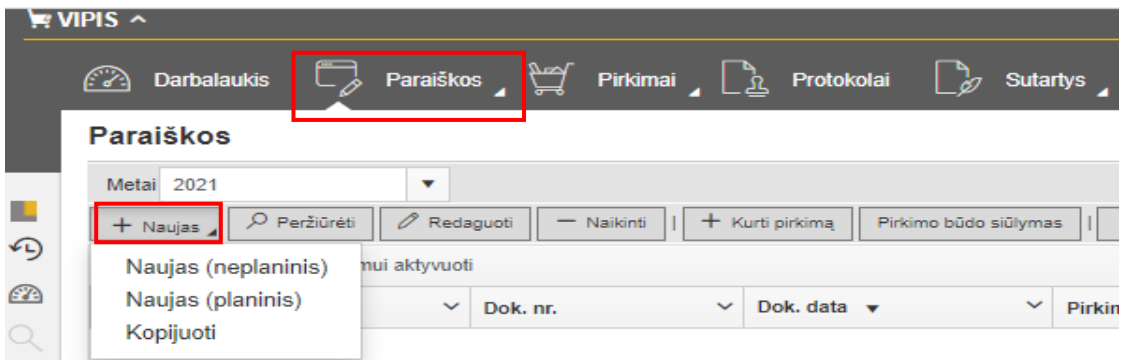

#### Pildoma paraiškos kortelė:

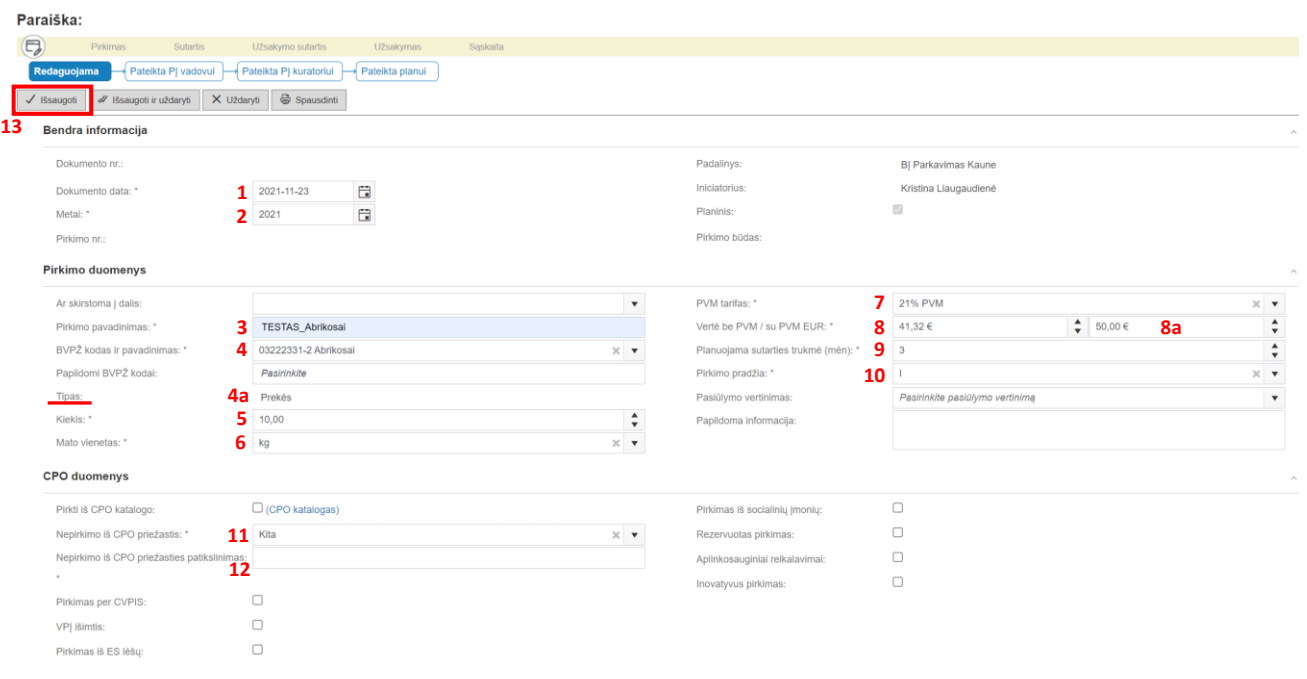

Visi laukai, prie kurių yra **žvaigždutė,** yra privalomi.

- **Dokumento data** (*paraiškos sukūrimo data)* yra nurodoma automatiškai*;*
- **Metai** (*paraiškos sukūrimo metai*) yra nurodomi automatiškai;
- **Pirkimo pavadinimas** *(įrašomas pirkimo pavadinimas ne ilgesnis negu 200 simbolių);*
- **BVPŽ kodas ir pavadinimas** *parenkamas iš klasifikatoriaus.*
- **4a** Tipas *(prekės, paslaugos, darbai*) nustatomas automatiškai pagal pasirinktą **BVPŽ** kodą;
- **Kiekis** *nurodomas*;
- **Mato vienetas** *pasirenkamas iš klasifikatoriaus;*
- **PVM tarifas** *parenkamas iš klasifikatoriaus;*

 – **Vertė be PVM/su PVM EUR** – *pirma įrašoma vertė su PVM* **(8a)***, o vertę be PVM VIPIS suskaičiuos automatiškai (DĖMESIO: 8 lauke turi būti rašoma bendra numatomo pirkimo vertė (pvz. jei planuojama sutarties trukmė 3 metams, tai rašoma visa numatoma 3 metų planuojama pirkimo vertė.);*

– **Planuojama sutarties trukmė (mėn.)** *nurodoma trukmė mėnesiais*;

– **Pirkimo pradžia** *nurodoma kurį ketvirtį bus perkama;*

 – Jei perkama iš CPO, pažymima varnelė **Pirkti iš CPO katalogo** ir užpildomas langelis **CPO katalogo nuoroda**;

 – Jei perkama ne iš CPO, **Nepirkimo iš CPO priežastis** pasirenkama **Kita** ir atsiradusiame langelyje privaloma įrašyti Nepirkimo iš CPO priežasties patikslinimą;

– Užpildžius **Paraiškos kortelę**, spausti mygtuką **Išsaugoti.**

*Išsaugojus Paraišką, ji užregistruojama VIPIS ir gauna numerį:* **PP-1/2021** *(PP-pirkimo paraiška, 1 paraiškos eilės numeris, 2021-metai, kuriais paraiška užregistruota) ir pavadinimą, kurį įvedė paraiškos iniciatorius (***TESTAS\_Abrikosai).**

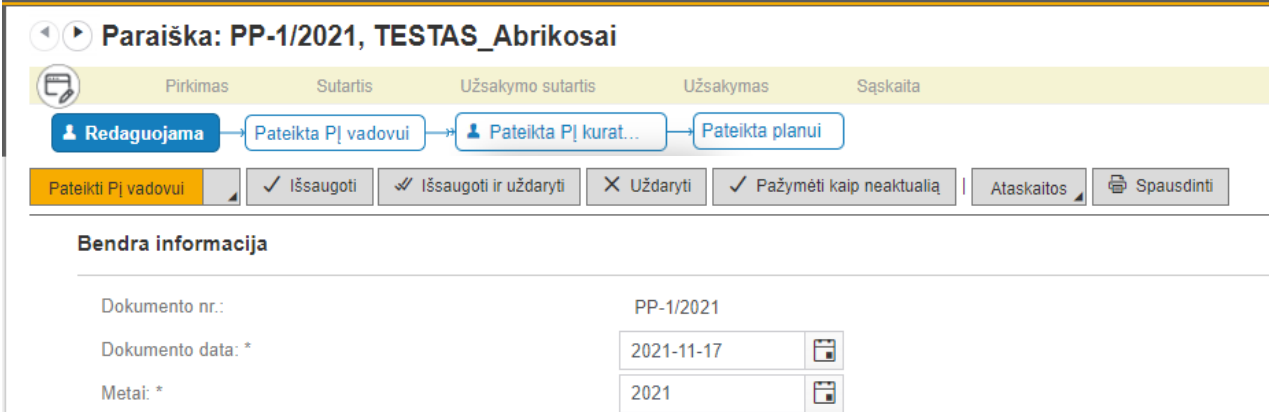

Užregistruota Paraiška turi keturias būsenas: Redaguojama, Pateikta PĮ vadovui, Pateikta PĮ kuratoriui ir Pateikta planui.

Paraiška turi būseną Redaguojama, kol ji nėra pateikta vizuoti įstaigos vadovui. Šioje būsenoje galima redaguoti paraiškos kortelės laukus.

Kai paraiška yra būsenoje: Pateikta PĮ vadovui, Pateikta PĮ kuratoriui ar Pateikta planui, paraiškos kortelės redaguoti nebegalima.

<span id="page-4-0"></span>Kai paraiška yra būsenos Pateikta planui, galima kurti pirkimą (žr. 3. Skyrių "Pirkimo kūrimas")

#### **2.2.Papildomų paraiškos vizuotojų pasirinkimas**

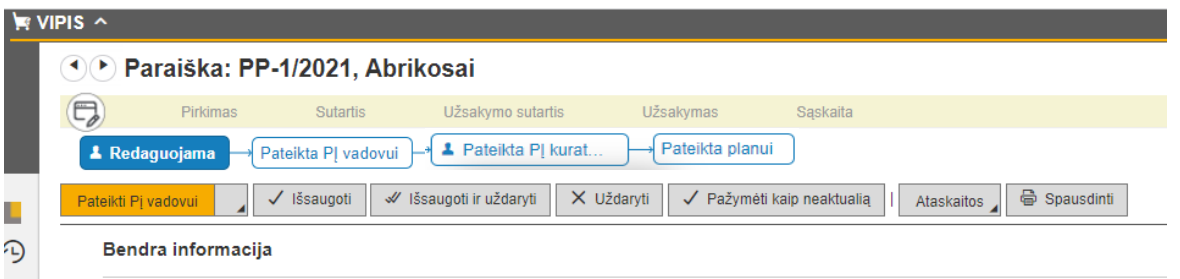

**14** – išsaugojus Paraiškos kortelę, spausti mygtuką **Pateikti PĮ vadovui.** Tuomet VIPIS išveda pranešimą *"Ar reikalingi papildomi vizuotojai?"*

*(Ar reikalingi papildomi vizuotojai, nustato pati įstaiga arba įstaigą kuruojantis Kauno miesto savivaldybės administracijos skyrius).*

Jei papildomi vizuotojai nereikalingi, spaudžiamas mygtukas **Ne**, jei papildomi vizuotojai reikalingi, spaudžiamas mygtuką **Taip.** 

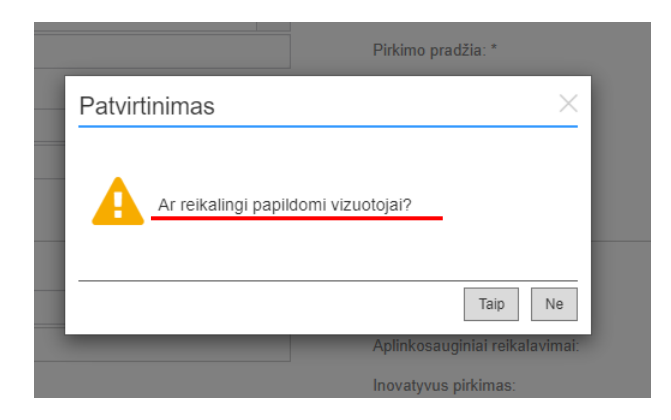

Paspaudus mygtuką **Taip,** pateikiama *Vizuotojų pridėjimo* lentelė:

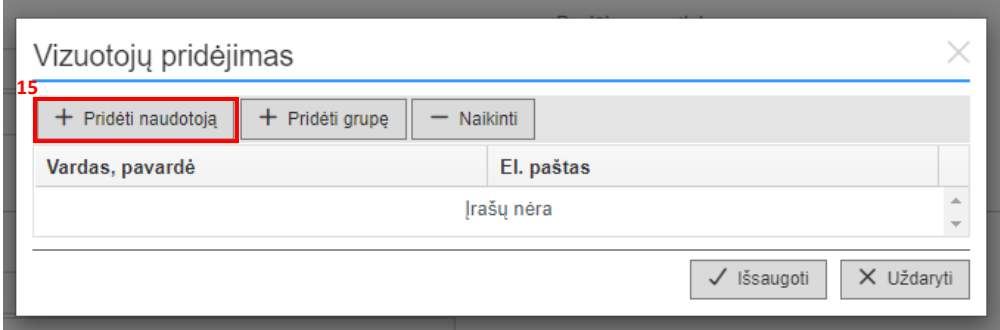

#### **15 –** Pateiktoje **Vizuotojų pridėjimo** lentelėje spaudžiamas mygtukas **+Pridėti naudotoją**.

**16 –** Naudotojų sąrašo lentelėje įvedamas *papildomo vizuotojo vardo ar pavardės* fragmentas ir spaudžiamas "*Enter"* mygtukas klaviatūroje.

Atsiradusiame naudotojų sąraše, pasirenkamas reikimas naudotojas ir spaudžiamas mygtukas **Pridėti (17)**:

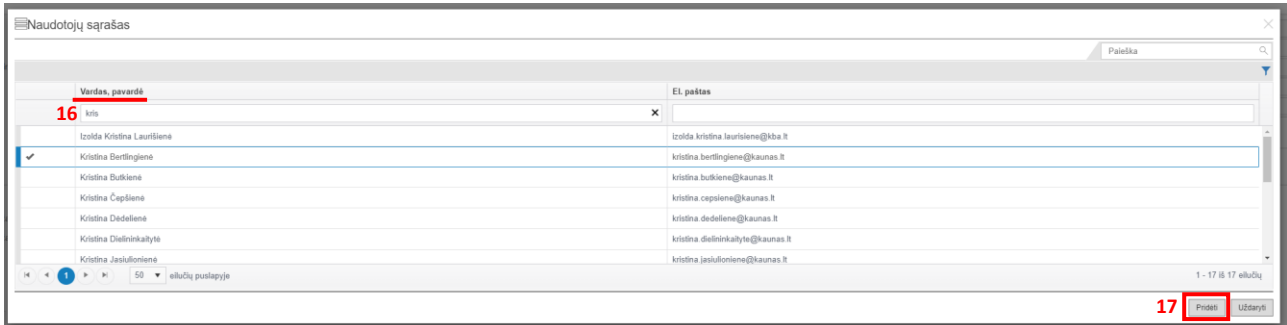

**18** – Pridėjus papildomą (-us) vizuotoją (-us), spaudžiamas mygtukas **Pateikti PĮ vadovui**, kad pateikti paraišką vizuoti įstaigos vadovui.

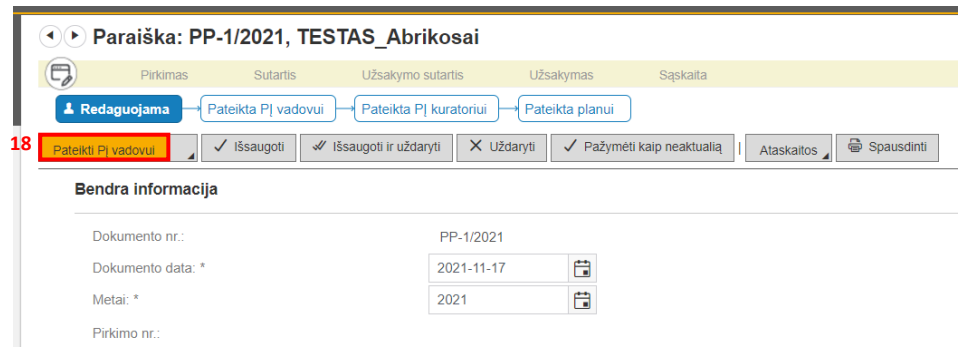

#### **2.3.Paraiškos vizavimas (tvirtinimas)**

<span id="page-5-0"></span>Paraiškos teikiamos vizuoti įstaigos vadovui, o po to PĮ kuratoriui (Kauno miesto savivaldybės administracijos kuruojančio skyriaus darbuotojui).

Paraiškos iniciatoriui paspaudus mygtuką **Pateikti PĮ vadovui (18)**, įstaigos vadovui VIPIS siunčia elektroninį pranešimą, kad VIPIS yra pateikta vizavimui paraiška.

Paraiškos vizuotojas (įstaigos vadovas), prisijungęs prie VIPIS, jam pateiktas vizuoti paraiškas mato pasirinkęs skirtuką **Mano užduotys/darbai (22)**, **Mano vizuotini dok**. **(23).**

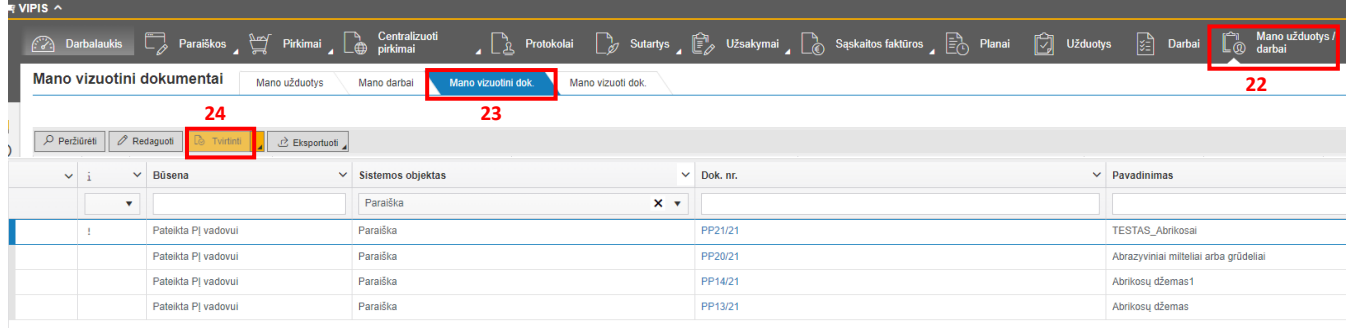

Vizuotojas paraišką gali peržiūrėti paspaudęs ant paraiškos registracijos numerio – **Dok. nr**. Jei prieš paraišką matomas **!**, reiškia, kad paraiška buvo atmesta ir vizavimui yra pateikta pakartotinai. Paraiška vizuojama ją pažymėjus ir paspaudus mygtuką *Tvirtinti* **(24)**.

Galima iš karto patvirtinti visas sąraše esančias paraiškas. Tam reikia visas paraiškas pažymėti, su pelyte paspaudžiant ant paraiškos eilutės.

Vizuotojas savo patvirtintus dokumentus gali visada pamatyti pasirinkęs skirtuką **Mano užduotys/darbai (22)**, **Mano vizuoti dok**. **(25)**.

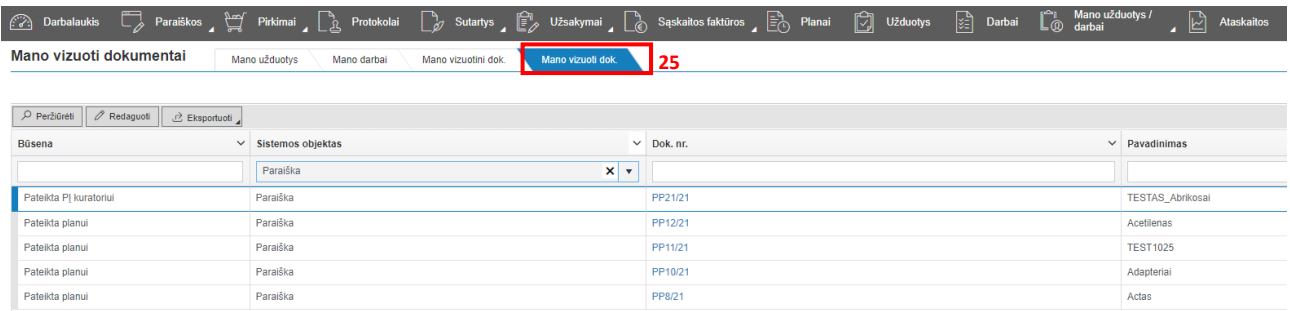

#### **2.4.Paraiškos atmetimas**

<span id="page-6-0"></span>Paraišką įvedęs asmuo (paraiškos iniciatorius) gali paraišką atmesti, kai paraiškos būsena yra Pateikta planui, bet paraiška dar nėra įtraukta į pirkimą, t. y., kol dar nesukurtas pirkimas.

Paraiškos vizuotojai PĮ vadovas ir PĮ kuratorius gali paraišką atmesti, kai paraiška pateikta jiems tvirtinimui.

Paraiškai atmesti reikia paspausti mygtuką **Atmesti (20)** arba papildomą mygtuką **(21)** pasirinkti veiksmą Atmesti **(21a)**.

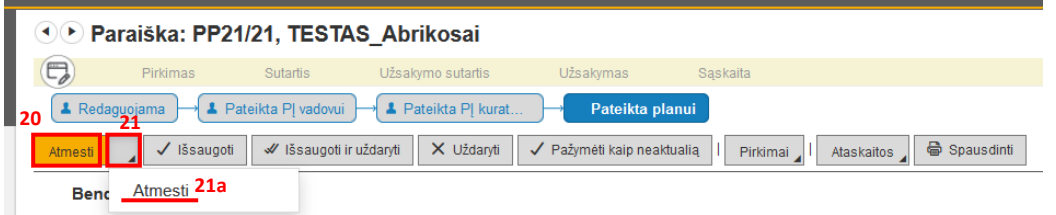

Atmetant paraišką, VIPIS pateiks lentelę, kurioje privaloma nurodyti paraiškos atmetimo priežastį ir paspausti mygtuką **Išsaugoti.**

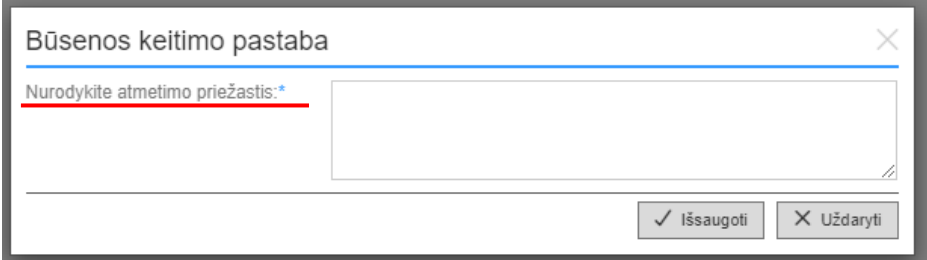

Paraiškos būsena vėl tampa Redaguojama ir paraiškos iniciatorius gali keisti paraiškos kortelės laukų informaciją.

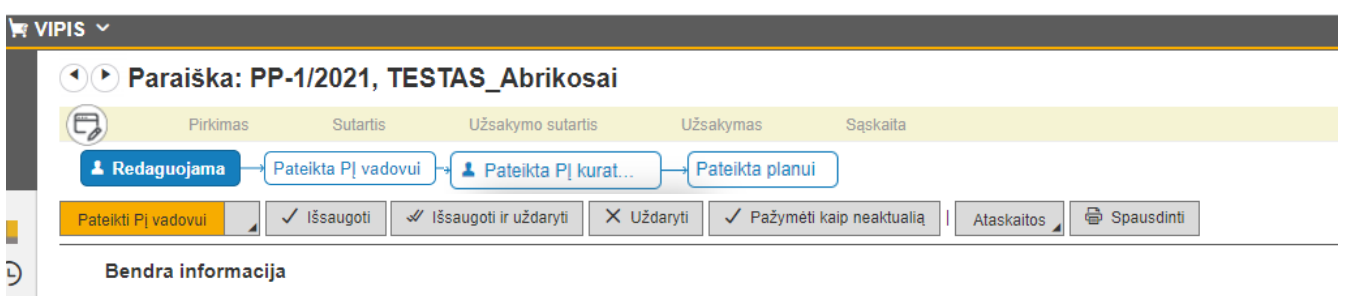

*Pabandžius atmesti paraišką, kai iš jos yra sukurtas pirkimas, VIPIS pateikia tokį pranešimą:*

O Vykdyti perėjimą galima tik paraiškoms, kurios nėra įtrauktos į pirkimą

### **2.5.Paraiškos spausdinimas**

<span id="page-7-0"></span>Sukurtą paraišką galima atsispausdinti pdf formatu paraiškos kortelėje paspaudus mygtuką iš spausdinti

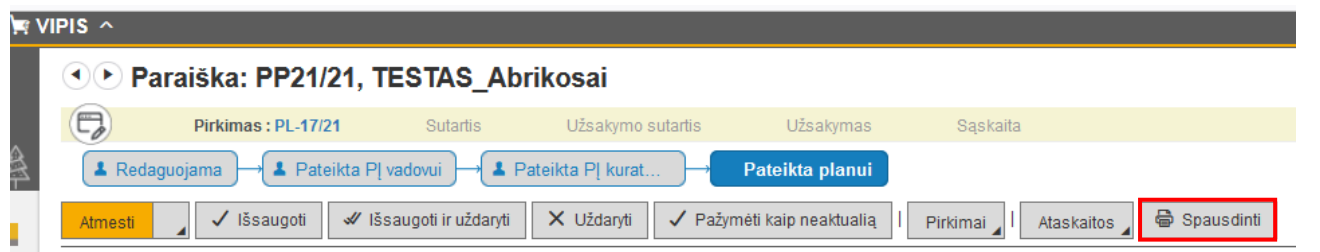

#### **2.6.Pirkimo būdo parinkimas**

<span id="page-7-1"></span>Viešųjų pirkimų informacinės sistemos VIPIS skirtuke **Paraiškos** mygtukas **Pirkimo būdo skaičiuoklė** leidžia pirkimo iniciatoriui prieš kuriant iš paraiškos pirkimą, pasitikrinti koks pirkimo būdas turėtų būti pasirinktas, atsižvelgiant į suplanuotus ir jau įvykdytus pirkimus:

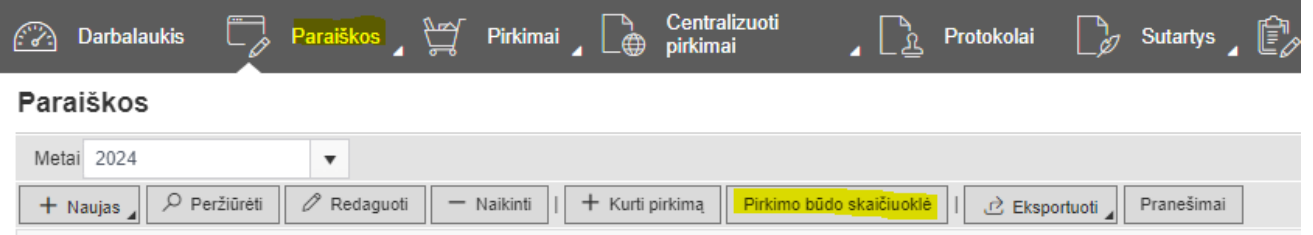

**Sistema, įvertinusi VIPIS įvestus duomenis, pasiūlys rekomenduojamą pirkimo būdą**.

Galutinį sprendimą kurį pirkimo būdą pasirinkti, **turės priimti įstaigos viešųjų pirkimų specialistas**.

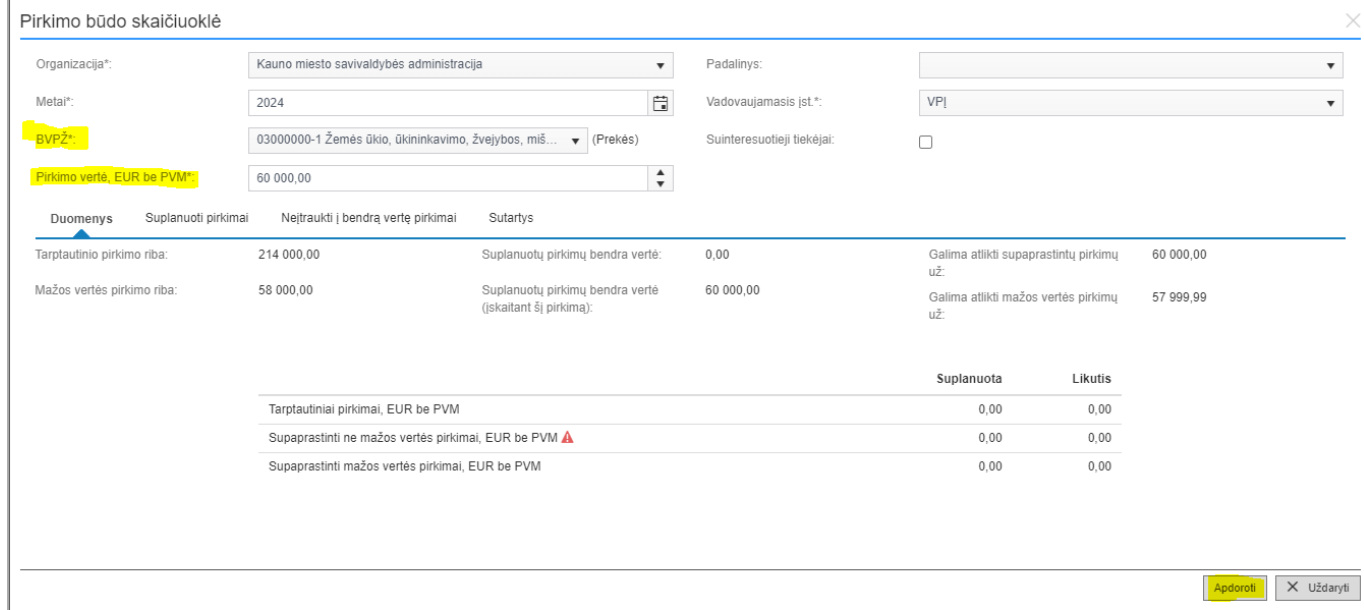

#### **2.7.Paraiškos redagavimas**

<span id="page-8-0"></span>Paraiškos redagavimas galimas tik tuomet, kai Paraiška yra būsenoje **Redaguojama**:

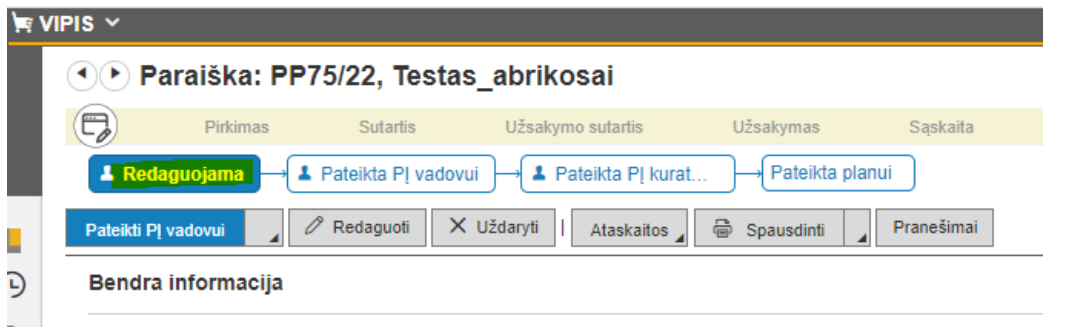

Kai Paraiška turi sukurtą Pirkimą, Paraiškos atmesti į būseną **Redaguojama** neleidžiama. Todėl būtina panaikinti sukurtą Pirkimą:

1. Atidaryti Pirkimo kortelę ir atmesti Pirkimą į būseną **Inicijuojamas** *(jei Pirkimo kortelėje įvesta Techninė specifikacija ir Protokolas, jie turi būti panaikinti):*

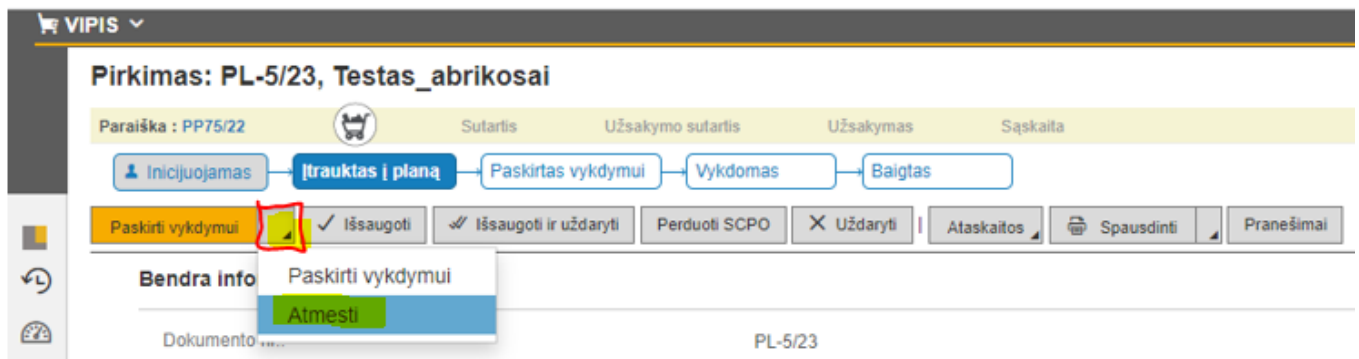

2. Kai Pirkimas yra būsenoje **Inicijuojamas**, paspausti mygtuką Redaguoti ir Pirkimo kortelės skirtuke Paraiškos paspausti mygtuką Naikinti**,** kad panaikinti prie Pirkimo pridėtą Paraišką:

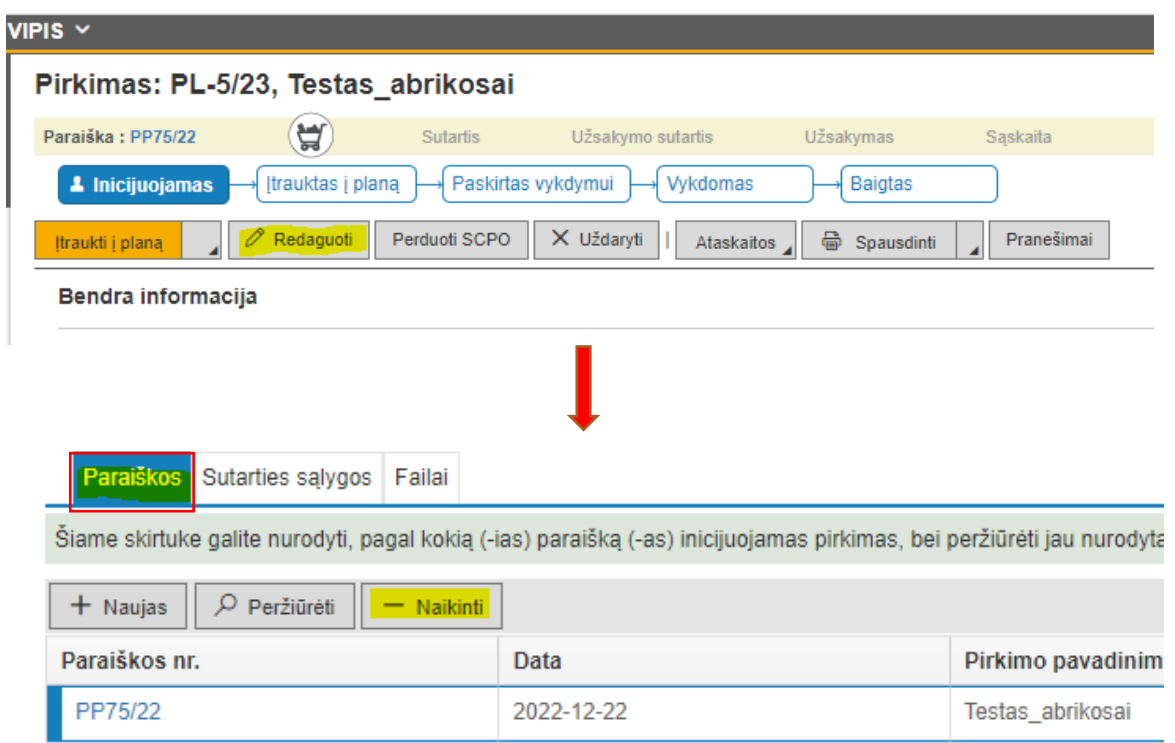

3. Panaikinus iš Pirkimo kortelės Paraišką, Paspausti mygtuką **Išsaugoti** ir uždaryti Pirkimo kortelę.

Skirtuke Pirkimai pažymėti Pirkimą, iš kurio buvo pašalinta Paraiška (Pirkimo suma yra 0) ir paspausti mygtuką **Naikinti**:

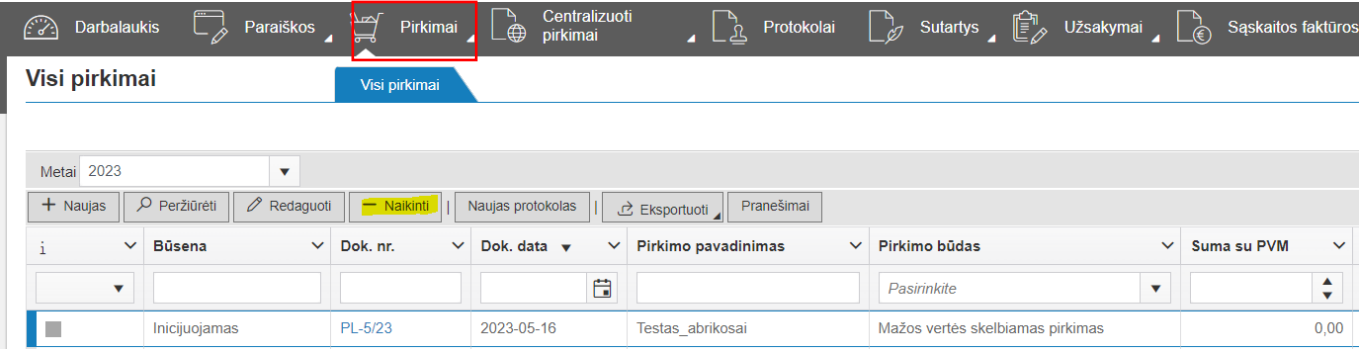

4. Atidaryti Paraišką, kurios Pirkimas buvo panaikintas ir pasirinkti veiksmą **Atmesti :**

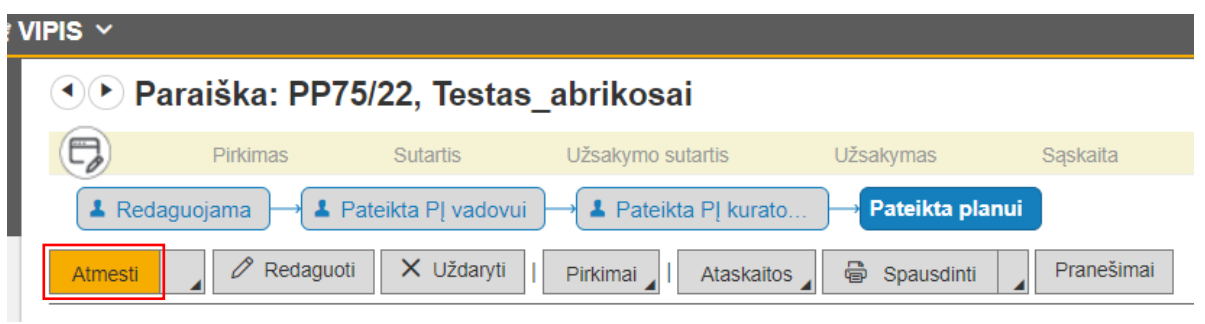

Paraiškos būsena tampa **Redaguojama**, paspaudus mygtuką Redaguoti galima redaguoti Paraiškos kortelę:

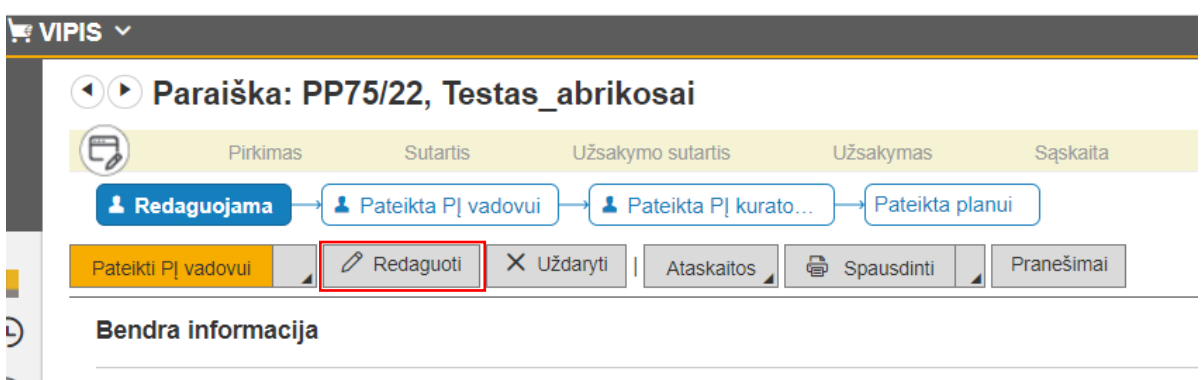

Paredagavus Paraiškos kortelę, ji pateikiama vizuoti PĮ vadovui, po to PĮ kuratoriui, kaip aprašyta 2.3 skyrelyje).

### **3. PIRKIMAI 3.1.Pirkimo sukūrimas**

<span id="page-10-1"></span><span id="page-10-0"></span>Kai pirkimo paraiškos būsena tampa Pateikta planui, paraiškos kortelėje atsiranda mygtukas **Pirkimai (26)**.

Pirkimui sukurti, reikia paspausti mygtuką **Pirkimai (26)** ir rinktis veiksmą **Kurti pirkimą (26a):**

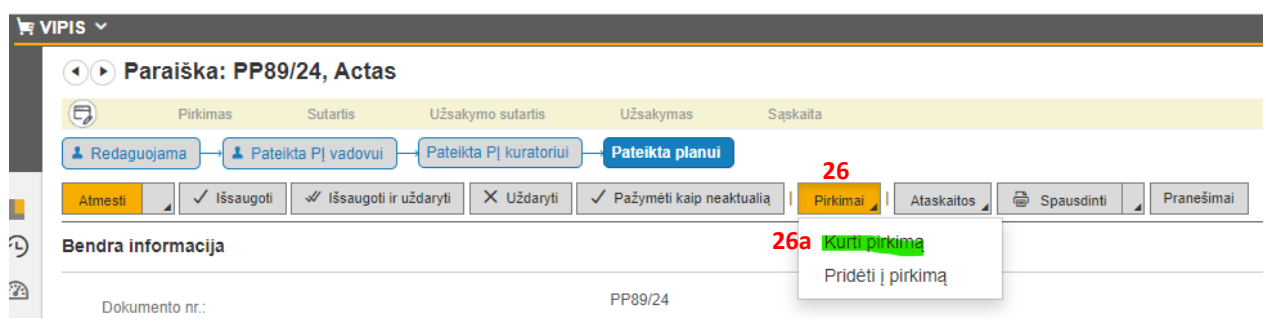

Pirkimas gali turėti būsenas: Inicijuojamas, Įtrauktas į planą, Paskirtas vykdymui, Vykdomas, Baigtas.

Kai pirkimas yra būsenoje Inicijuojamas, reikia užpildyti privalomus kortelės laukus (*laukai, prie kurių yra \**):

**27 – Pirkimo būdas** pasirenkamas iš klasifikatoriaus.

Pirkimo būdo pasirinkimui galima pasinaudoti mygtuku **+Siūlyti (27a) ir atsidariusioje lentelėje (27b) pasirinkti siūlomą pirkimo būdą.**

**28 – Pirkimų vykdytojas** pasirenkamas iš pateikiamų darbuotojų sąrašo, kurie yra VIPIS vartotojai.

**28a** – sutikrinti langelio **Metai** reikšmę *(automatiškai būna nurodyti einamieji metai*).

Laukelyje **Centralizuotas/decentralizuotas pirkimas** parenkama reikšmė Decentralizuotas, kai pirkimą vykdo įstaiga (*vykdomas ne per CPO ir ne KMSA CPO*).

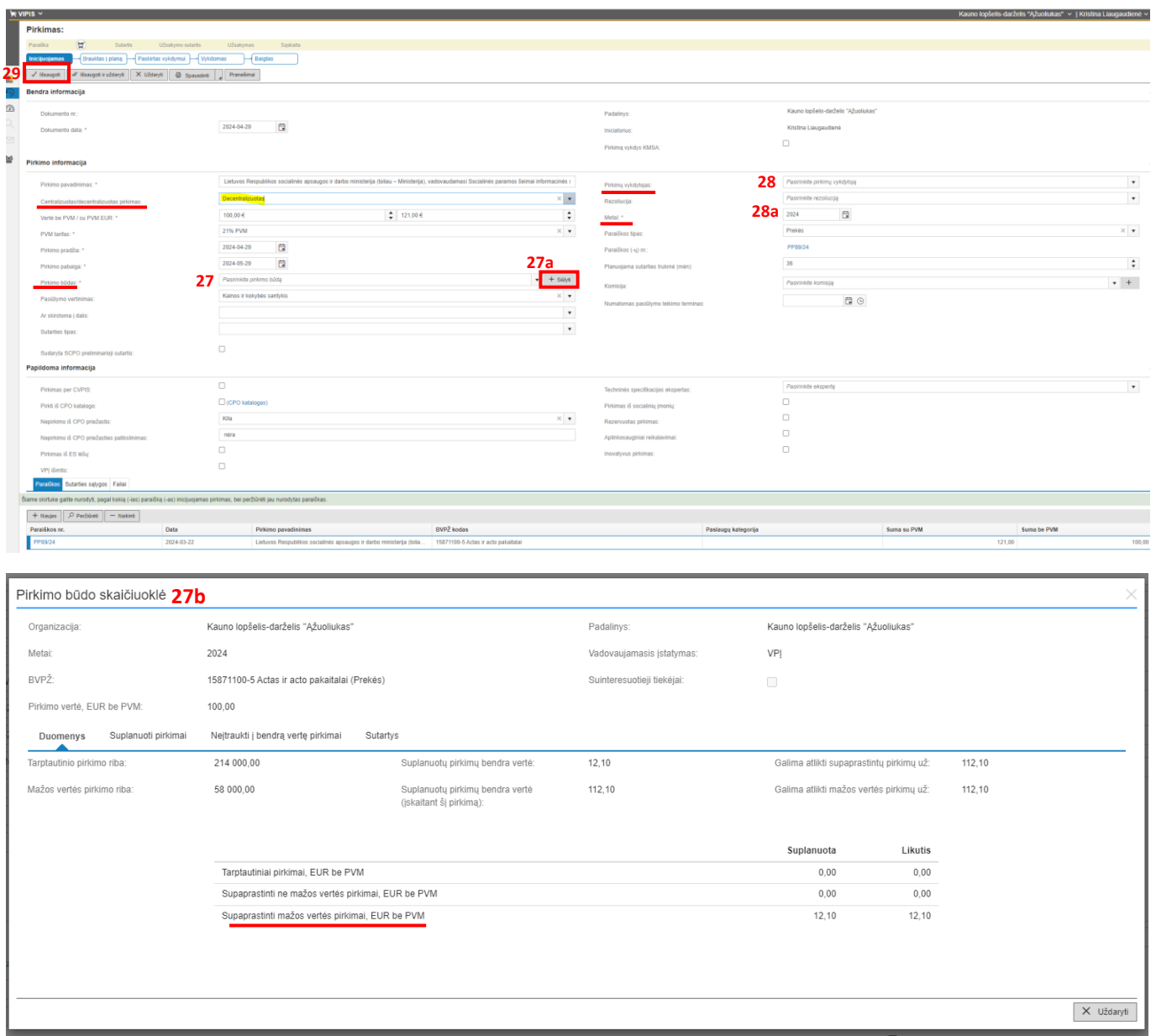

Pirkimo kortelėje užpildžius privalomus laukus, spausti mygtuką **Išsaugoti (29):**

Išsaugojus pirkimo kortelę, pirkimas užregistruojamas VIPIS ir jam suteikiamas numeris ir pavadinimas **(30)**.

Pirkimo kortelės viršutinėje dalyje atsiranda nuoroda į paraišką iš kurios yra sukurtas pirkimas **(32).**

Užregistravus pirkimą, jį reikia įtraukti į pirkimų planą. Pirkimui įtraukti į pirkimų planą spaudžiamas mygtukas **Įtraukti į planą (31).**

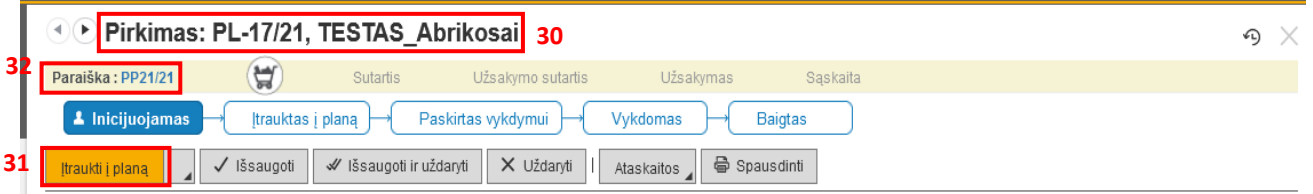

Kai pirkimas yra būsenoje Įtrauktas į planą, pirkimų plane atsiranda eilutė su pirkimu (**žr. skyriuje 4. PIRKIMŲ PLANAS**).

*Taip sukuriami visi tų metų pirkimai ir sudaromas pirkimų planas.*

## **3.2.Pirkimo vykdymas ir užbaigimas**

<span id="page-12-0"></span>Kai pagal sukurtą pirkimą reikia pradėti pirkimo procedūrą, pirkimų sąraše pasirenkamas reikiamas pirkimas ir spaudžiamas mygtukas

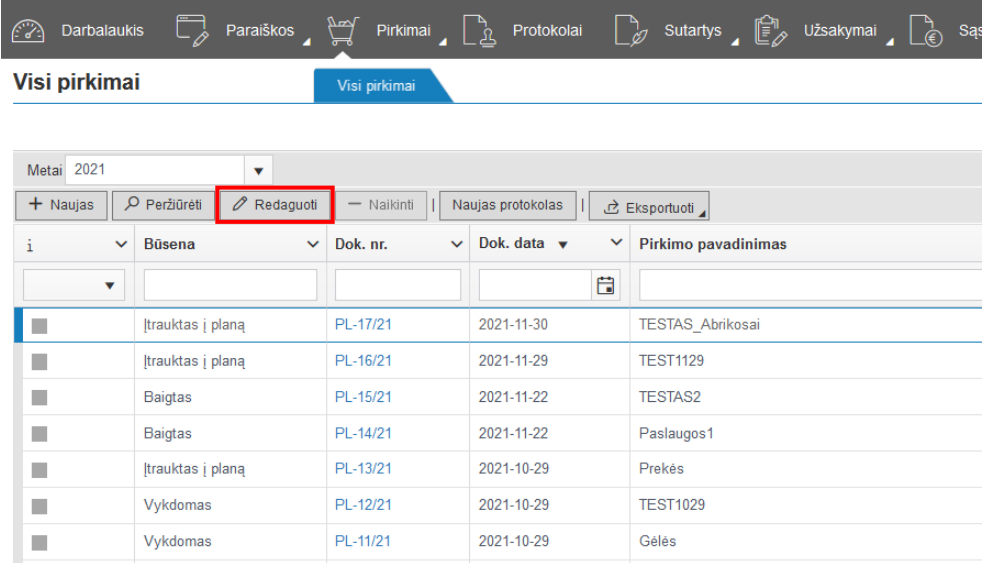

Atsidariusioje pirkimo kortelėje reikia spausti mygtuką **Paskirti vykdymui (33).**

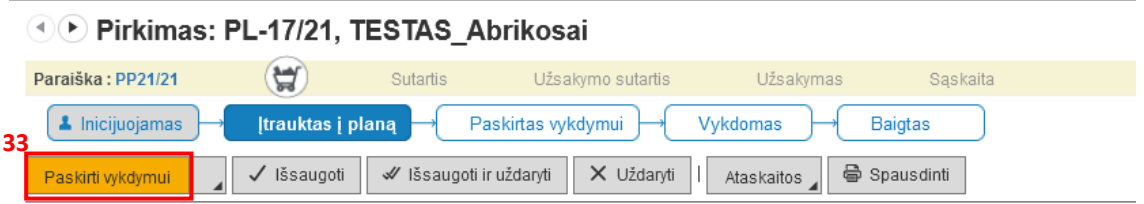

Kai pirkimo būsena yra Paskirtas vykdymui, pirkimo vykdytojui reikia spausti mygtuką **Vykdyti (34)**

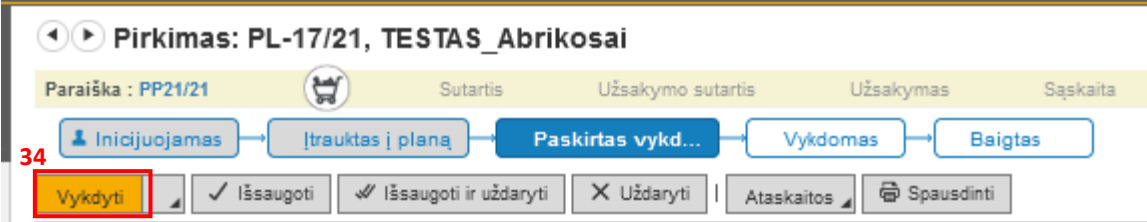

Kai pirkimo būsena tampa *Vykdomas*, pirkimo vykdytojui reikia užpildyti privalomus laukus (pažymėtus \*):

#### Pirkimo informacija

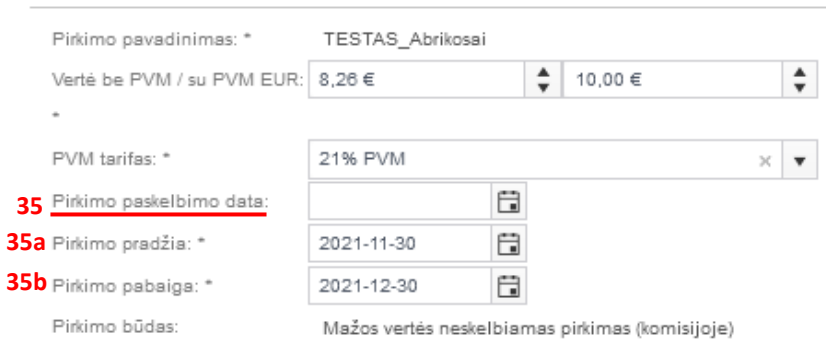

#### **35, 35a, 35b** – užpildomos datos.

36 – kortelėje *Kvalifikaciniai reikalavimai* pažymima varnelė "Nekelti kvalifikacinių reikalavimų" **(36a)**, kai kvalifikaciniai reikalavimai neprivalomi.

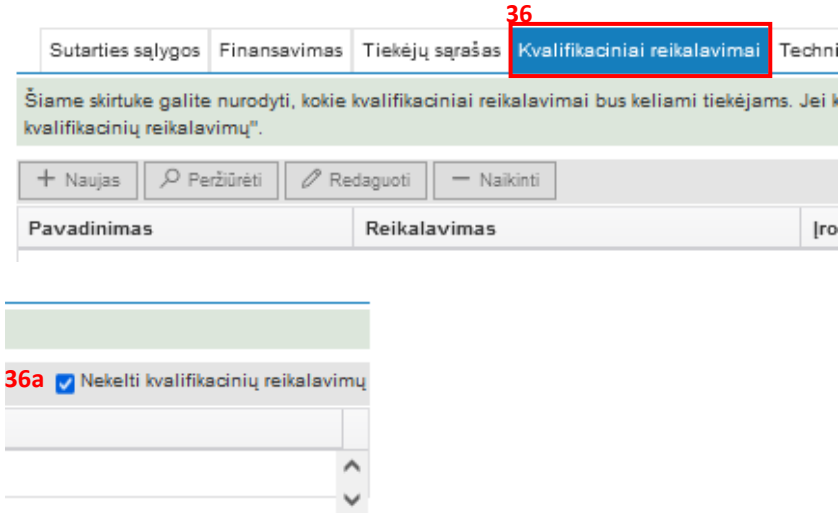

Įvesta informacija užsaugoma mygtuku

**37** – skirtuke *Techninė specifikacija* suvesti techninę specifikaciją (spausti mygtuką *Naujas* **(37a)**) ir užpildytą lentelę išsaugoti mygtuku

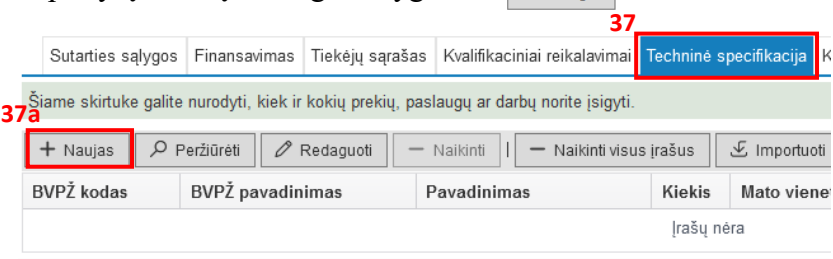

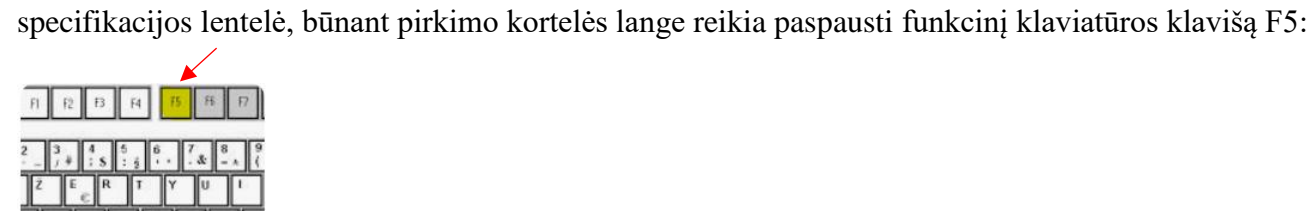

kad atnaujinti interneto naršyklės lango informaciją ir vėl skirtuke **Techninė specifikacija** rinktis mygtuką +Naujas **(37a).**

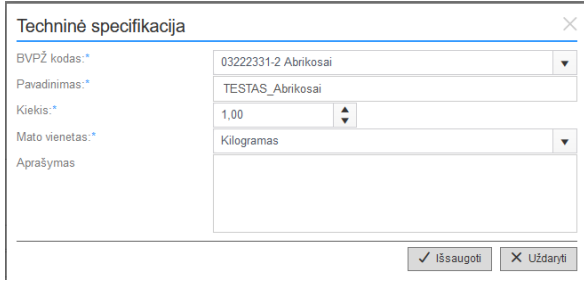

**38** – kortelėje *Protokolai* suvedamas naujas protokolas (spausti mygtuką *Naujas* **(38a)**)

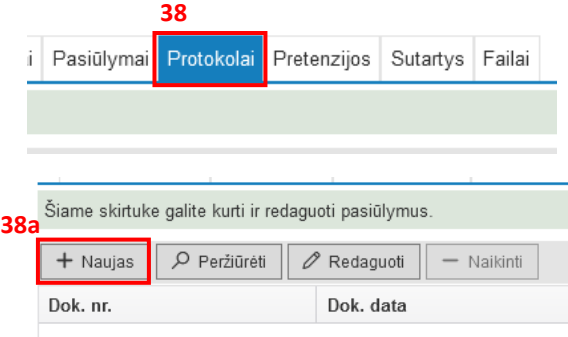

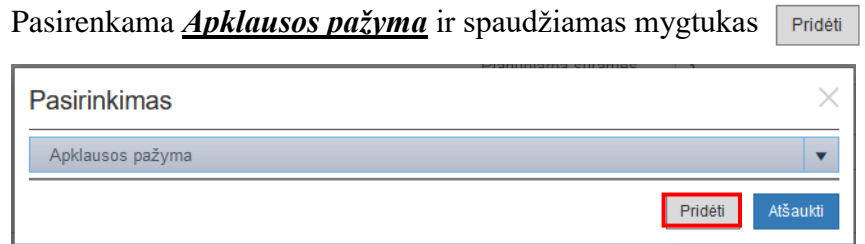

Užpildomi protokolo duomenys: *Apklaustųjų sąraše*, spaudžiamas mygtukas **+Naujas**:

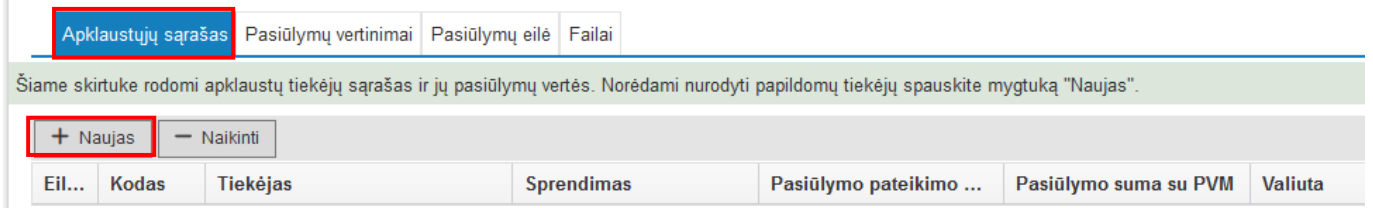

*<u>ariekėjų</u>* pasirinkimas Naujas Kodas  $\vee$  Pavadinimas  $\vee$  Adresas  $\vee$  Valstybe nevda  $\overline{\mathbf{x}}$ 121931451 UAB Nevda Savanoriu pr. 178F 031. (Nežinoma) 1 - 1 iš 1 eilučių  $\circ$  $\mathbb{H}(\mathbb{R})\bigoplus \mathbb{I}(\mathbb{R})\bigoplus \mathbb{H}$ Priděti Uždaryti

**Tiekėjų pasirinkimo** lentelėje pasirenkamas tiekėjas ir spaudžiamas mygtukas

#### *SVARBU:*

*1. Jeigu sutartis bus sudaroma su Tiekėju fiziniu asmeniu, kurio nėra VIPIS Tiekėjų klasifikatoriuje, galima rinktis Fizinis asmuo Tiekėjas (jei tai vienkartinis pirkimas iš šio asmens). Jei tiekėją fizinį asmenį norite įtraukti į VIPIS Tiekėjų klasifikatorių, reikia parašyti į IT pagalba sistemą, kurios adresas [https://itpagalba.kaunas.lt](https://itpagalba.kaunas.lt/) , nurodant Tiekėjo individualios veiklos kodą, vardą, pavardę ir adresą.*

*2. Kaip įvesti Tiekėjus juridinius asmenis, kurių nėra VIPIS Tiekėjų klasifikatoriuje, aprašyta 3.5 skyrelyje.* 

#### Užpildomi pasiūlymo duomenys: *Sprendimas, Pasiūlymo pateikimo data, Pasiūlymo suma su PVM*:

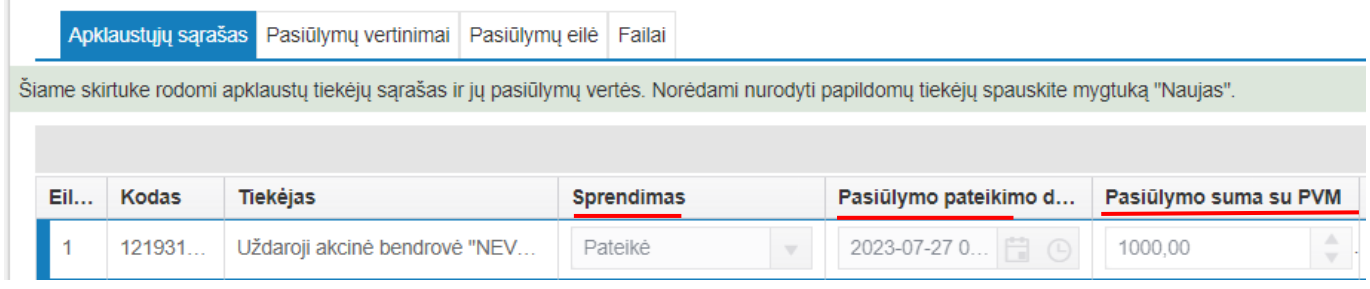

#### Užpildomi *Pasiūlymų vertinimai ,*prie tiekėjo nurodant reikšmę *Atitinka* arba *Neatitinka*:

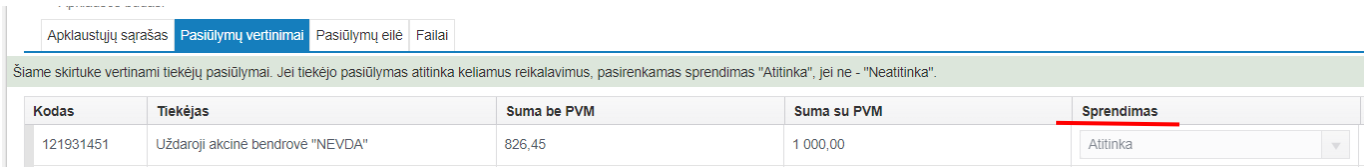

PASTABA: Jei yra daugiau negu vienas tiekėjas, kuris atitinka reikalavimus, prie visų tiekėjų **Sprendimas** reikšmę reikia nurodyti "Atitinka", o laukelyje **Laimėtojas** pasirinkti laimėtoją iš pateikiamo tiekėjų sąrašo:

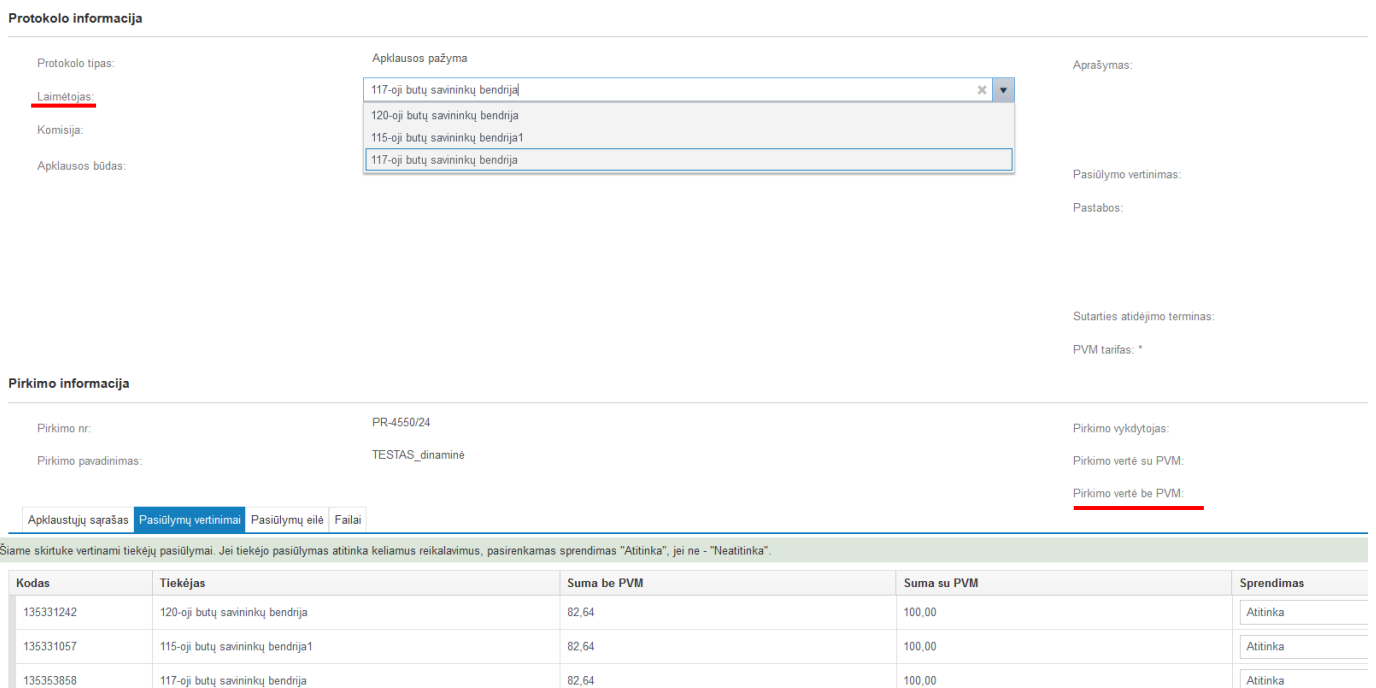

## Patikrinti ar užpildyta *Protokolo informacija:*

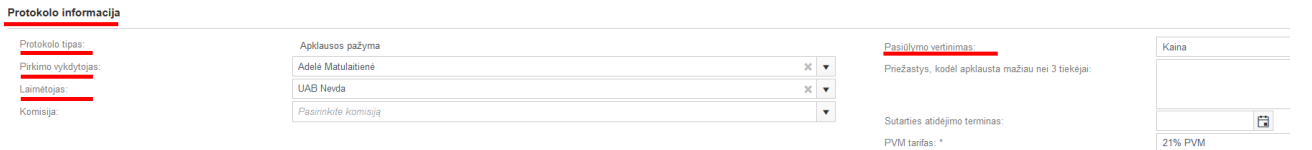

Kai visi reikiami laukai užpildyti, spausti mygtuką  $\sqrt{s}$  išsaugoti

Registruoti protokolui spausti mygtuką **Registruoti** arba jei norima protokolą užregistruoti DVS Kontora protokolų registre, rinktis Perduoti į DVS, o po to

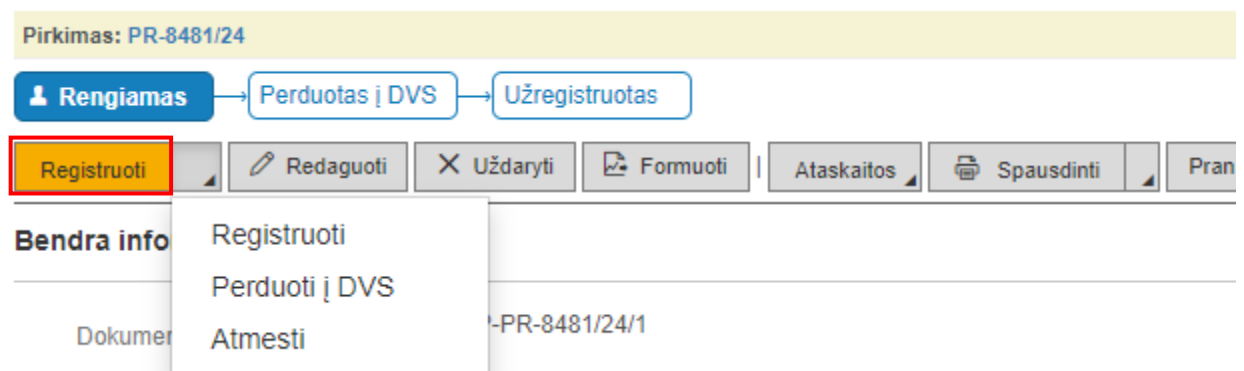

Užregistravus *Protokolą*, jo būsena tampa *Užregistruotas.*

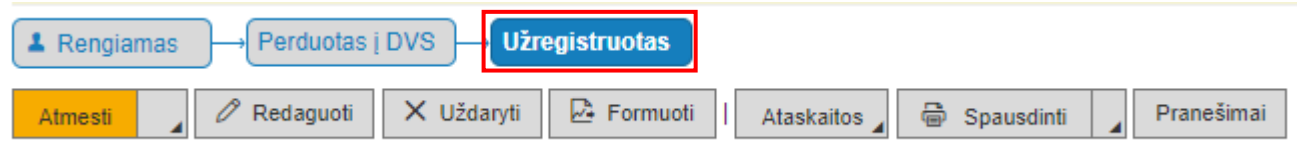

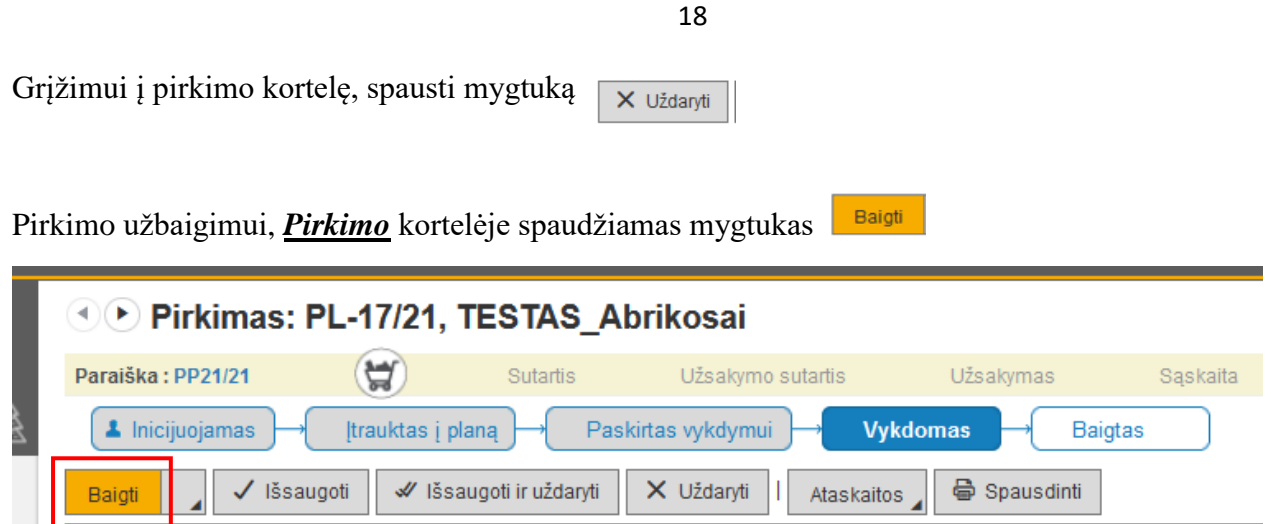

Pirkimas laikomas užbaigtu, kai yra būsenoje *Baigtas*:

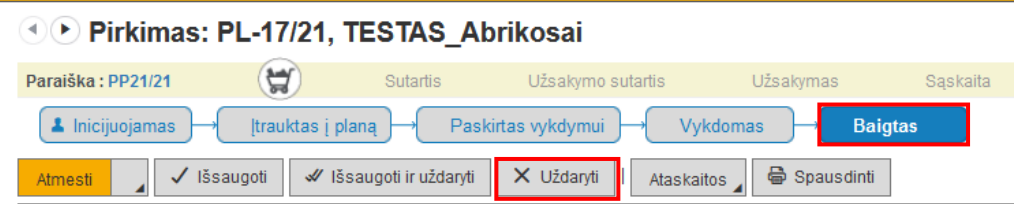

## **Užpildžius pirkimo protokolą, prieš vedant sutartį, pirkimas turi būti būsenoje** *Baigtas*.

Pirkimo kortelė uždaroma paspaudus mygtuką X Uždaryti

Jei reikalinga, Pirkimo vykdytojas gali *Baigtą* pirkimą atmesti, kol neįvesta sutartis.

Jei sutartis prie pirkimo įvesta, ją reikia panaikinti Sutarčių sąraše.

## **3.3.Neįvykęs pirkimas**

<span id="page-18-0"></span>Neįvykus pirkimui, reikia:

**1. Pirkimo** vertę įvesti 0 eurų, o būseną padaryti *Baigtas*. Atliktus pakeitimus išsaugoti.

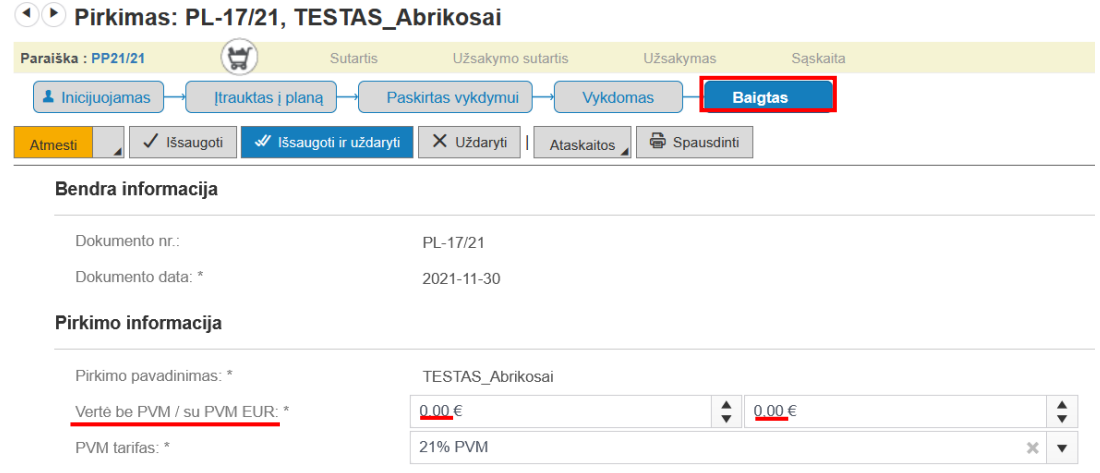

### **2.** Neįvykusio **pirkimo paraišką** pažymėti kaip neaktualią:

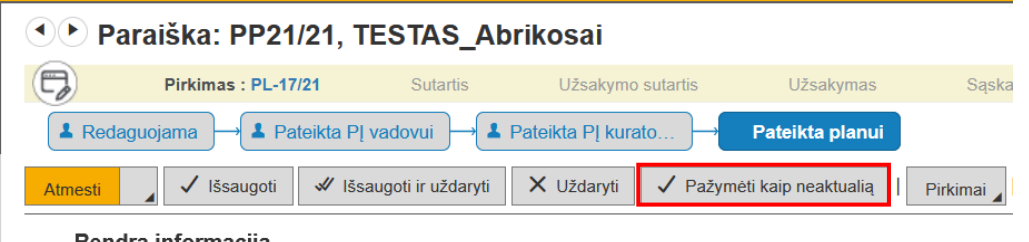

Bendra informacija

#### **3.4.Centralizuoto pirkimo sukūrimas**

<span id="page-18-1"></span>Centralizuotam pirkimui sukurti ir perduoti jį vykdyti Kauno miesto savivaldybės administracijai (KMSA), būtina:

- 1. Sukurti paraišką.
- 2. Iš paraiškos sukurti pirkimą ir pirkimo kortelėje užpildyti šią informaciją:
- uždėti požymį **Pirkimą vykdys KMSA** ;
- parinkti **Pirkimo iniciatorių** KMSA skyrių, kuris inicijuos centralizuotą pirkimą;
- lauko **Centralizuotas/decentralizuotas pirkimas** reikšmė turi būti Centralizuotas (neparinkus šio lauko reikšmės, kai pirkimo vertė be PVM daugiau už 15000 eurų, VIPIS automatiškai įrašys požymį Centralizuotas);
- nurodyti **Pirkimo būdą**;
- sutikrinti langelio **Metai** reikšmę *(automatiškai būna nurodyti einamieji metai*).
- spausti mygtuką **Išsaugoti:**

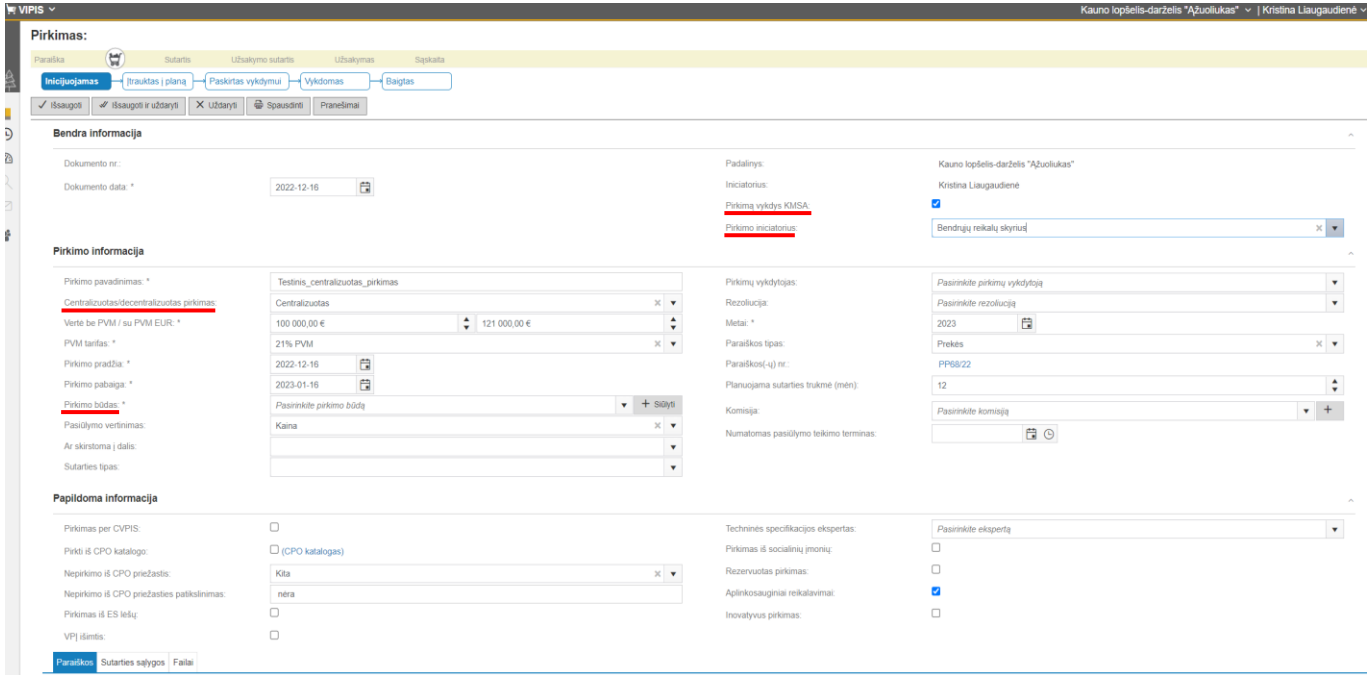

Kad pirkimas būtų pateiktas vykdyti KMSA, reikia:

- $\bullet$  pirkimą įtraukti į planą  $\Box$ ;
- · paskirti vykdymui **Paskinti vykdymui** ;
- pirkimo būsena turi būti **Paskirtas vykdymui**:

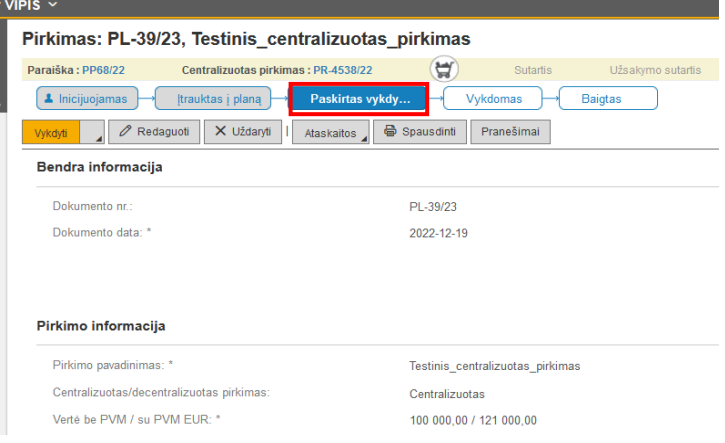

Kai KMSA iš šio pirkimo sukurs SCPO (savivaldybės centrinės perkančiosios organizacijos) centralizuotą pirkimą, pirkimo kortelėje, susijusių dokumentų juostoje, atsiras nuoroda į **KMSA sukurtą centralizuotą pirkimą** (pvz.: **PR-4538/22**).

Iš įstaigos pirkimo KMSA sukūrus centralizuotą pirkimą, įstaigos pirkimo redaguoti.

Jei įstaigos pirkimą reikia redaguoti, reikia kreiptis į KMSA viešuosius pirkimus organizuojantį skyrių dėl pirkimo atmetimo iš centralizuoto pirkimo (jei centralizuota pirkimas užbaigtas, įstaigos pirkimo atmesti ir redaguoti nebegalima).

Įstaigos pirkimas lieka būsenoje **Paskirtas vykdymui** ir jo vykdyti nebegalima.

**Pirkimų** sąraše, stulpelyje **SCPO būsena**, pateikiama informacija kokios būsenos yra centralizuotas pirkimas:

Patvirtintas – pirkimą KMSA patvirtino ir yra sukurtas centralizuotas pirkimas;

- Pateiktas pirkimas yra pateiktas KMSA vykdymui, bet dar nėra patvirtintas;
- Atmestas pirkimą KMSA atmetė. Atmetimo priežastis pateikiama elektroniniu paštu pirkimą sukūrusiam įstaigos darbuotojui (*ištaisius klaidas ir vėl pateikus pirkimą vykdyti KMSA, pirkimo būsena pakeičiama į Pateiktas, o KMSA patvirtinus – į Patvirtintas*).

Kai pirkimą vykdo pati įstaiga, stulpelio **SCPO būsena** reikšmė gali būti:

- nenurodyta;
- Atmestas, kai KMSA pirkimą atmetė ir nurodė, kad jį turi vykdyti pati įstaiga:

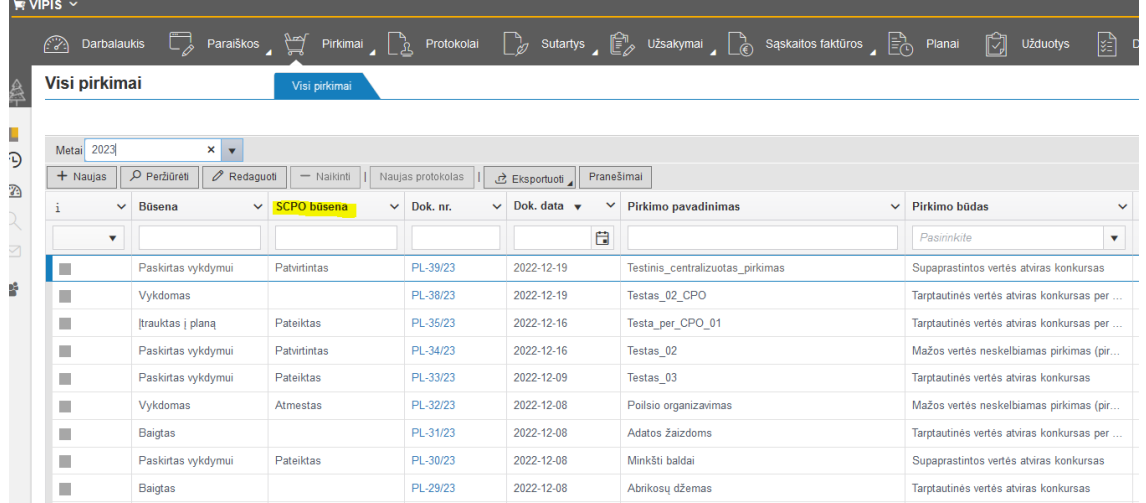

Kai pirkimo vertė be PVM mažesnė už 15000 eurų ir pirkimą vykdo pati įstaiga, pirkimas turi turėti požymį **Decentralizuotas**:

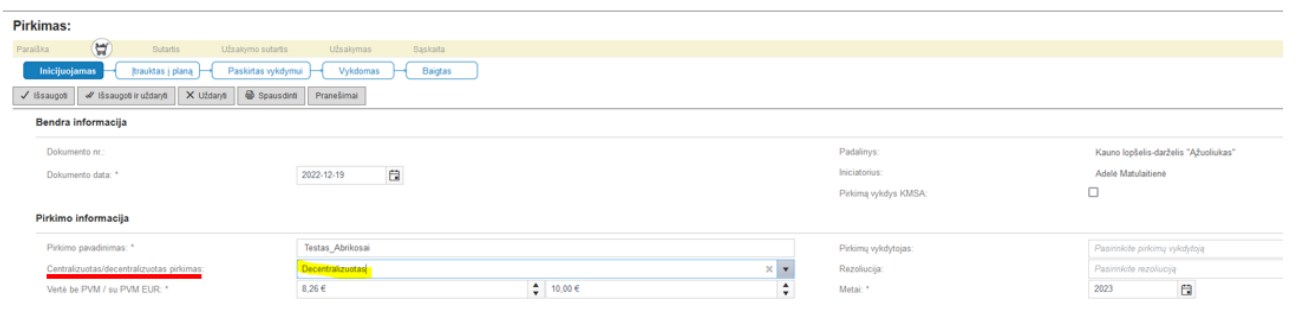

Per CPO LT vykdomi pirkimai turi turėti požymį **Pirkti iš CPO katalogo** ir lauko Centralizuotas/decentralizuotas pirkimas reikšmė turi būti **Centralizuotas:**

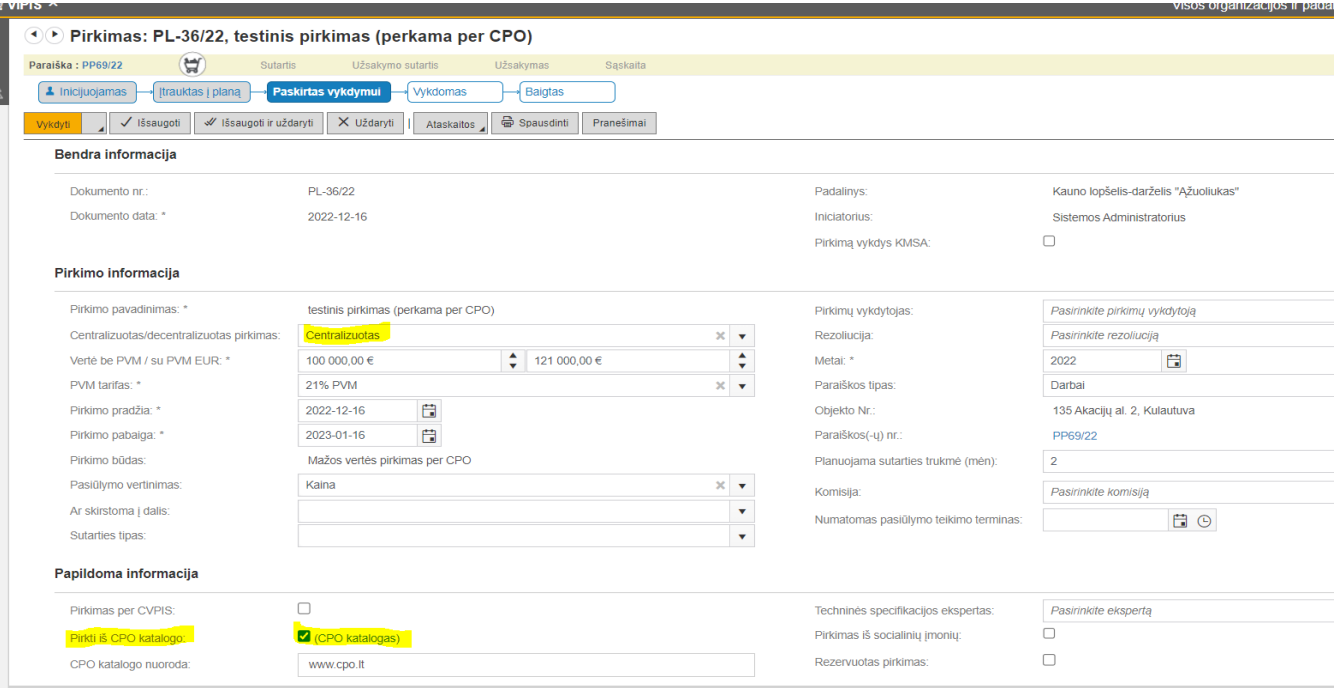

## **3.5.Naujo tiekėjo juridinio asmens įvedimas į VIPIS Tiekėjų klasifikatorių**

<span id="page-21-0"></span>Tiekėją juridinį asmenį, kurio nėra VIPIS Tiekėjų klasifikatoriuje, galima įvesti VIPIS **Pirkimo** kortelėje, skirtuke **Protokolai**, **Apklausos pažymoje**, **Apklaustųjų sąraše**. Taip pat naują juridinį asmenį galima įvesti skirtuke **Tiekėjų sąrašas** (žiūrėti instrukciją nuo 4 punkto).

**PASTABA**. VIPIS įvestas tiekėjas juridinis asmuo bus automatiškai perduotas į DVS Kontora.

1.**Pirkimo** kortelėje pasirenkamas skirtukas **Protokolai** ir spaudžiamas mygtukas *FNaujas:* 

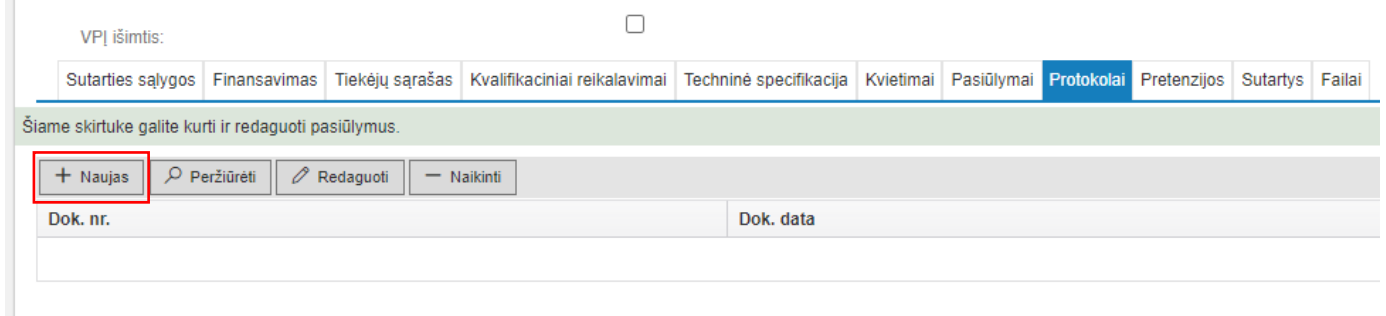

2.Pasirenkama **Apklausos pažyma** ir spaudžiamas mygtukas Pridėti:

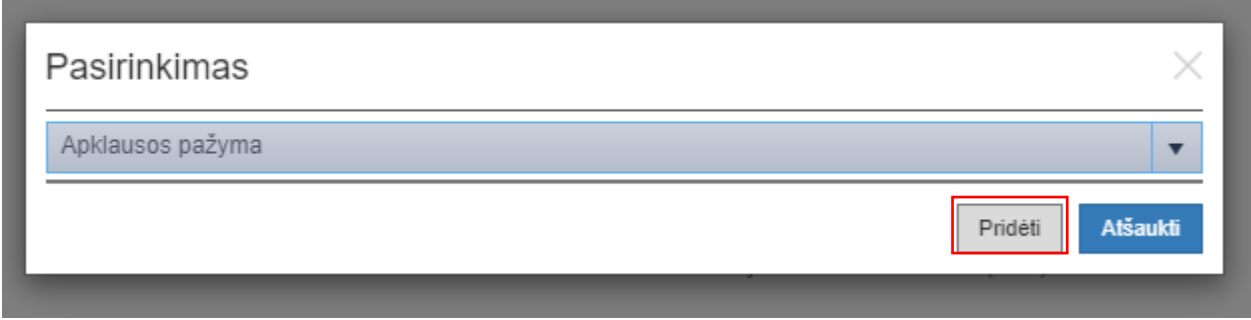

23

3.**Apklaustųjų sąraše** spaudžiamas mygtukas +Naujas

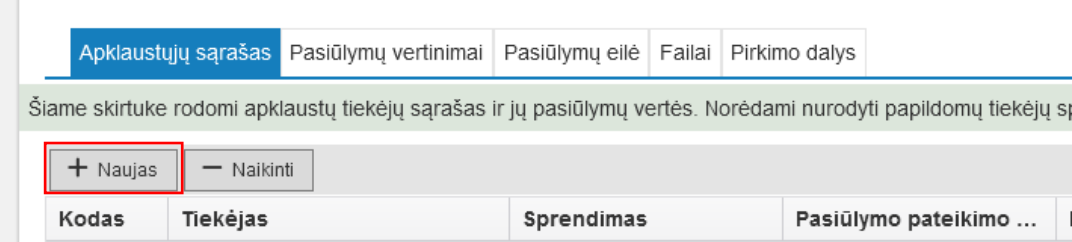

4.**Tiekėjų pasirinkimo** lentelėje įvedama dalis tiekėjo pavadinimo ir spaudžiamas klaviatūros klavišas Enter. Jei įrašų nėra, tiekėją juridinį asmenį reikia įvesti per mygtuką Naujas

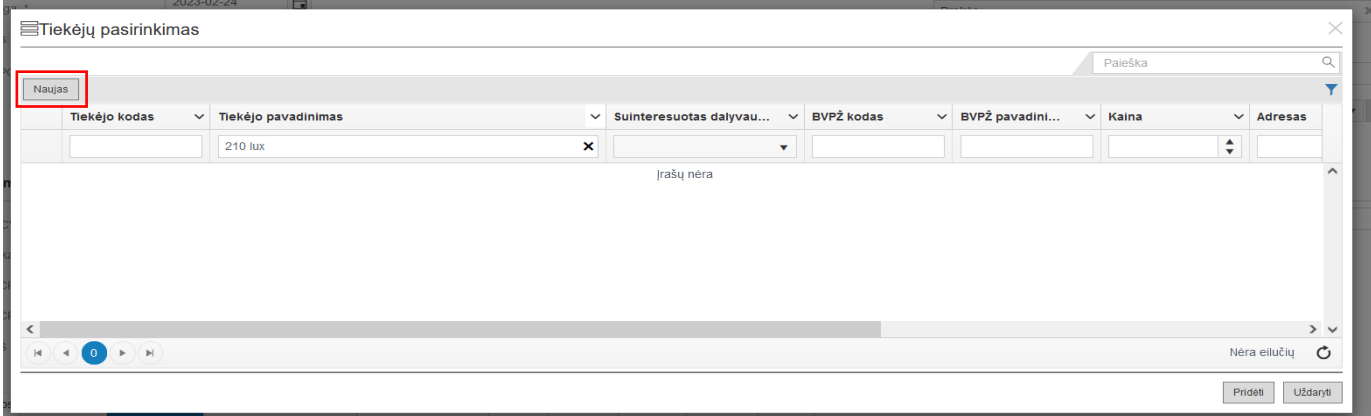

5.**Naujo tiekėjo** įvedimo lentelėje reikia įrašyti įmonės kodą ir spausti Ieškoti JAR

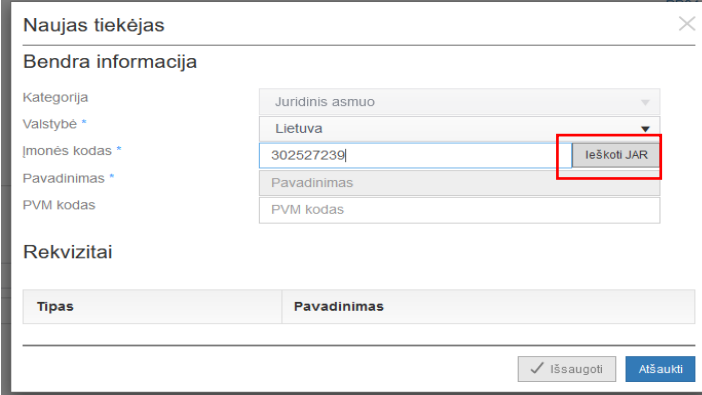

Naujo tiekėjo lentelė automatiškai užsipildo informacija apie juridinį asmenį. Spaudžiamas mygtukas **Išsaugoti**:

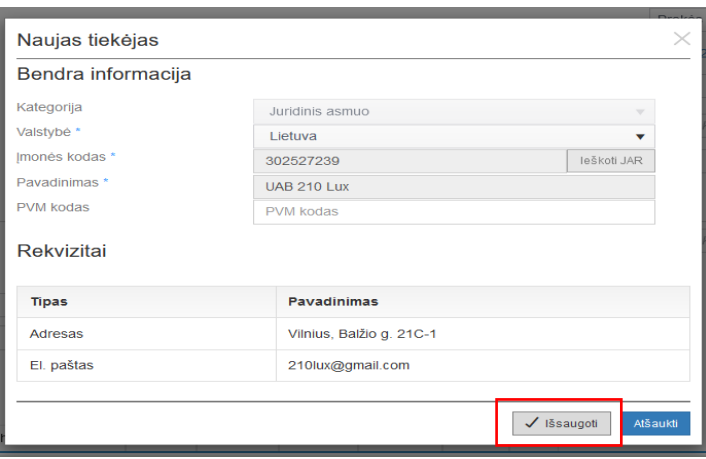

6.Jei **Naujo tiekėjo** įvedimo lentelėje bandoma įvesti juridinį asmenį, kuris jau yra VIPIS Tiekėjų klasifikatoriuje, gaunamas pranešimas, kad *Tiekėjas tokiu kodu jau egzistuoja*:

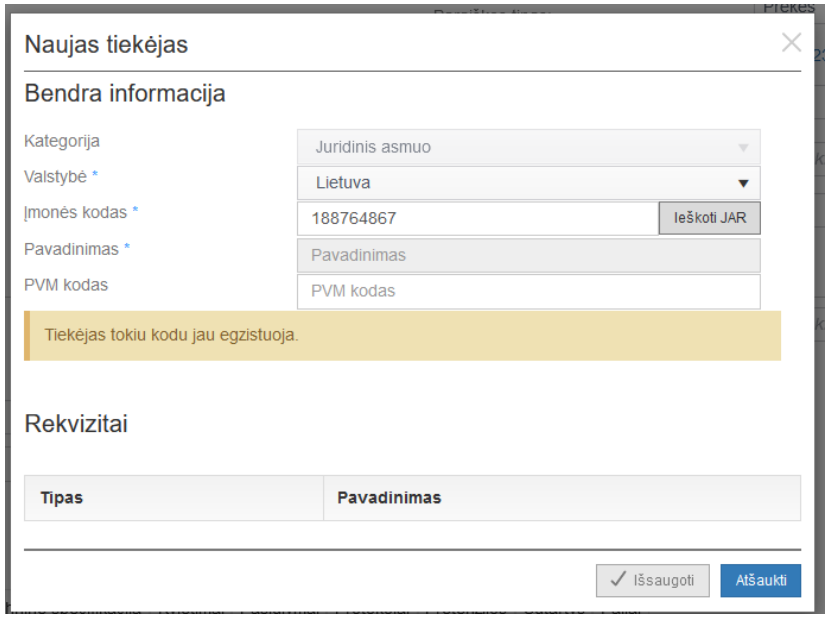

### **4. PIRKIMŲ PLANAS**

<span id="page-24-0"></span>Sukūrus pirkimą ir įtraukus jį į planą (pirkimo būsena *Įtrauktas į planą*), skirtuke *Planai* VIPIS sukuria įstaigos pirkimų planą.

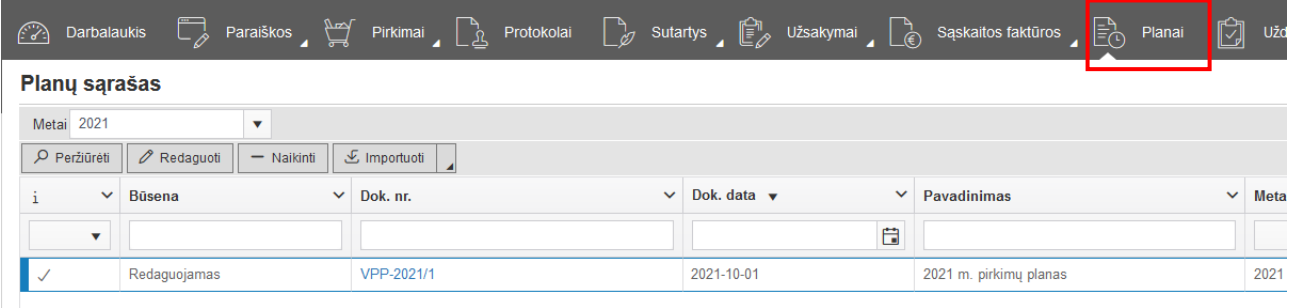

Pirkimo plane yra įrašyti visi įstaigos pirkimai, įtraukti į planą, t.y., sukurti ir į planą įtraukti pirkimai sudaro Pirkimų plano eilutes:

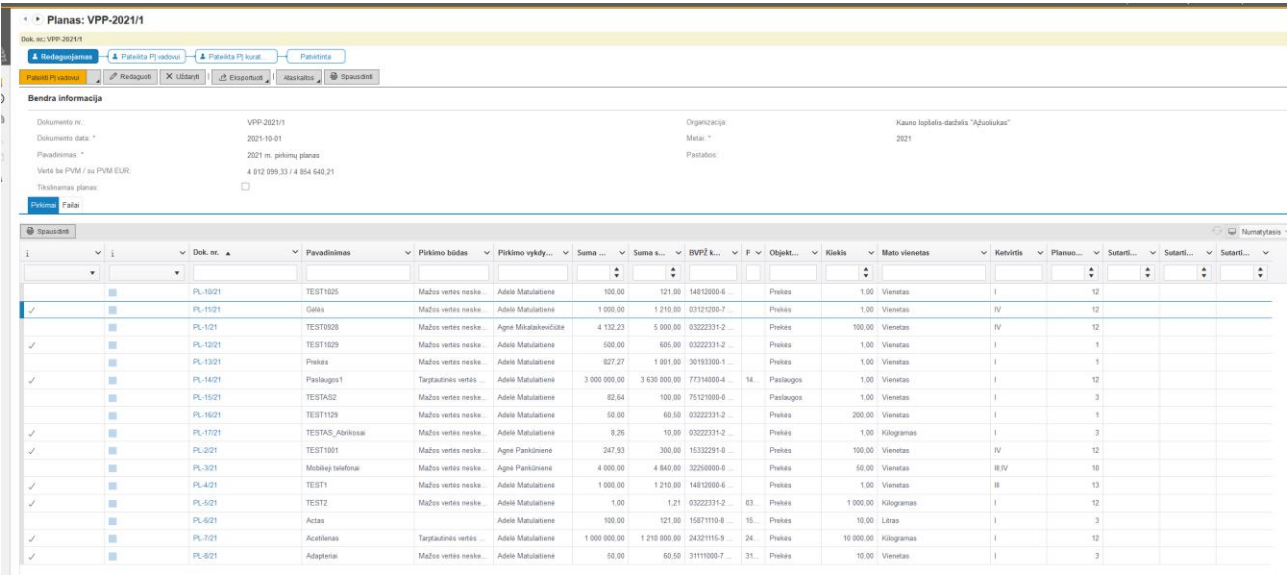

Sukūrus naują pirkimą (planinį ir neplaninį), VIPIS jį įrašo į Pirkimų planą.

Pirkimų plano kortelę galima atsispausdinti, paspaudus mygtuką iš spausdinti

Pirkimų planas visus metus paliekamas būsenoje *Redaguojamas*, kad į jį vėliau būtų galima įtraukti neplaninius pirkimus.

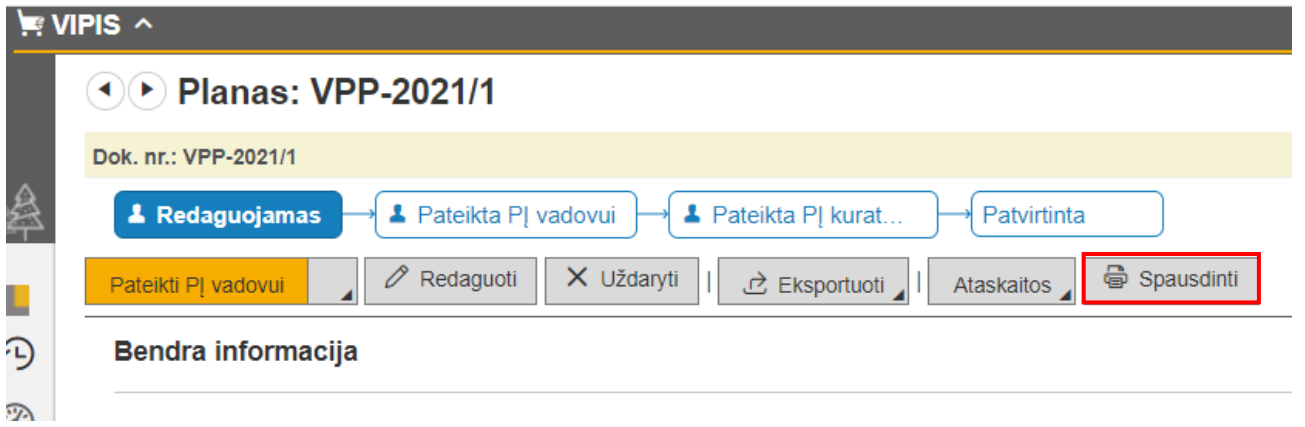

#### **4.1.Pirkimų plano spausdinimas ir tvirtinimas**

<span id="page-25-0"></span>Pagal Viešųjų pirkimų tarnybos nustatytus reikalavimus ir tvarką įstaiga turi parengti ir įstaigos vadovas turi patvirtinti planuojamų atlikti einamaisiais kalendoriniais metais pirkimų planą ir paskelbti CVP IS planuojamų atlikti pirkimų suvestinę. Ši suvestinė turi būti paskelbta kiekvienais metais ne vėliau kaip iki teisės aktais nurodytos datos, o planą patikslinus, – ne vėliau kaip per 5 darbo dienas.

VIPIS suvedus Pirkimų planą, jis eksportuojamas tvirtinimui per mygtuką Eksportuoti, Eksportuoti excel (tvirtinimui).

Įstaigos Pirkimų planą galima suformuoti xlsx ar pdf formatu atidarius Pirkimų plano kortelę, paspaudus mygtuką *Eksportuoti* ir pasirinkus iš siūlomo meniu reikiamą dokumento formatą:

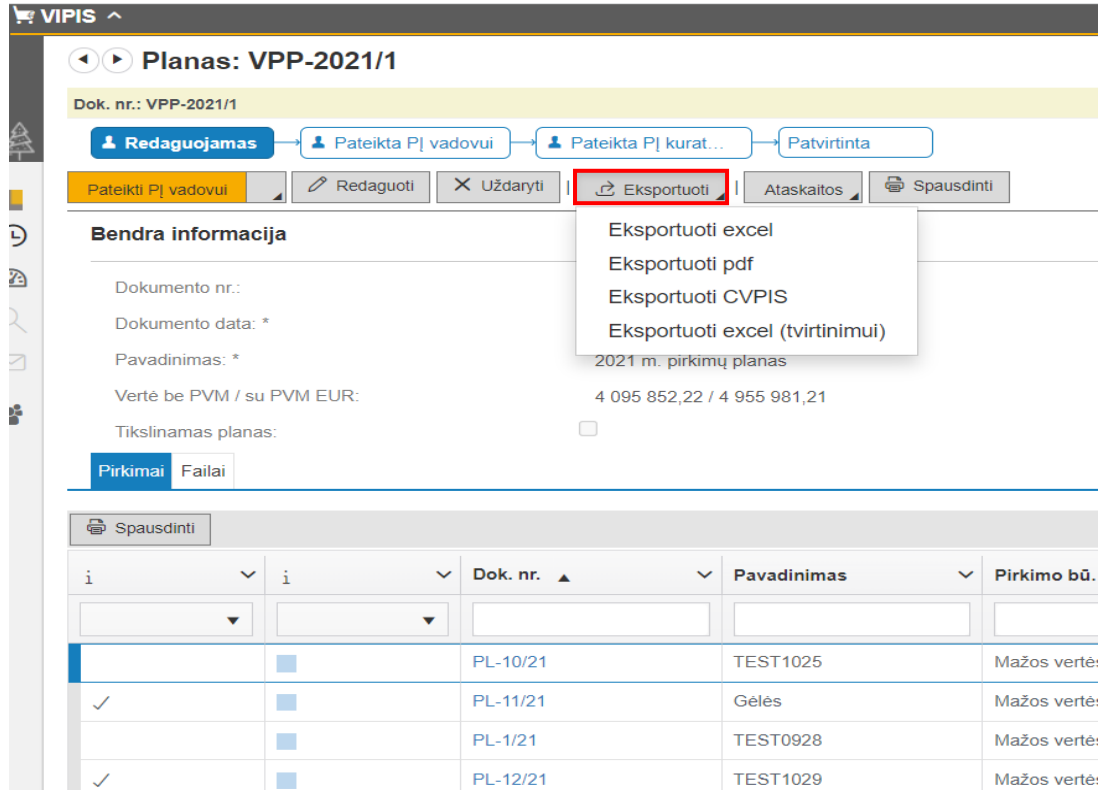

*Eksportuoti excel* – Pirkimų planas suformuojamas xlsx formatu;

*Eksportuoti pdf* – Pirkimų planas suformuojamas pdf formatu;

*Eksportuoti CVPIS* – Pirkimų planas suformuojamas xlsx formatu pritaikytas įkėlimui į CVP IS;

*Eksportuoti excel tvirtinimui* – Pirkimų planas suformuojamas su tvirtinimo žyma, skirtas patvirtinti įstaigos vadovui.

### **5. SUTARTYS**

#### <span id="page-26-1"></span>**5.1. Sutarties registravimas**

#### <span id="page-26-0"></span>Sutartis registruojama baigto **Pirkimo kortelėje** skirtuke **Sutartys:**

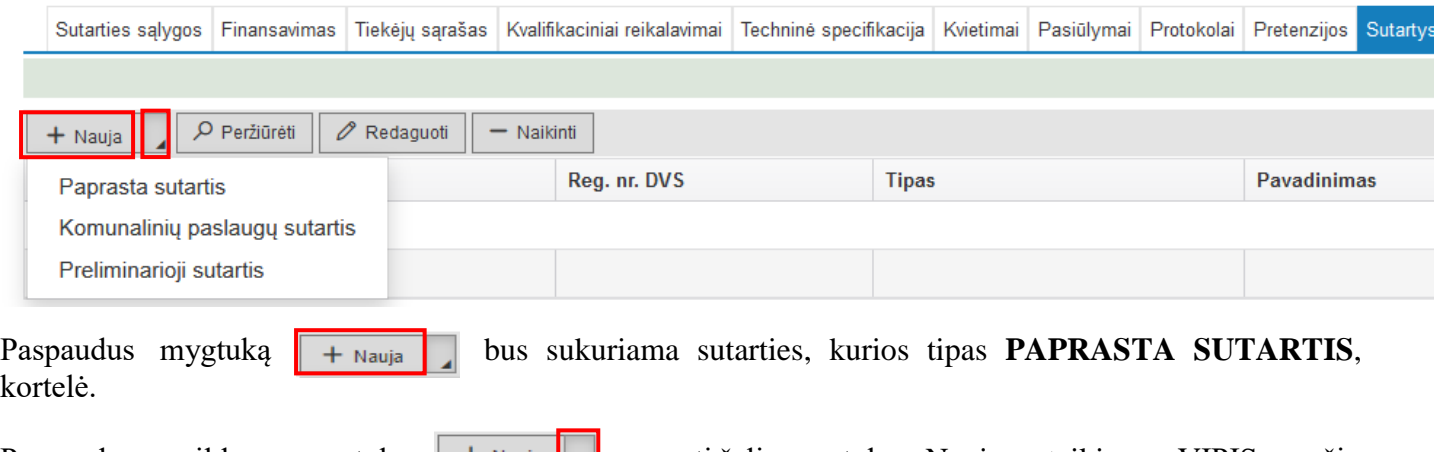

Paspaudus papildomą mygtuką  $\|\cdot\|$ <sup>+ Nauja</sup>, esantį šalia mygtuko +Nauja, pateikiamas VIPIS esančių sutarčių tipų sąrašas:

- Paprasta sutartis;
- Komunalinių paslaugų sutartis;
- Preliminarioji sutartis.

Sutarties kortelėje, kurios *tipas* (39) "Paprasta sutartis", reikia užpildyti privalomus laukus, pažymėtus \*: Sutarties rūšis **(39a)** – **Rašytinė** arba **Žodinė** (kai yra tik gauta sąskaita faktūra, kuri ir yra Žodinė sutartis.); Sutarties tipas **(39b)** – **Individuali**; Sutarties tipas **(39c)** – **Vienkartinė**.

Užpildomi sutarties terminai **(39d, 39e, 39f)** ir Sutarties galiojimo data **(39g).**

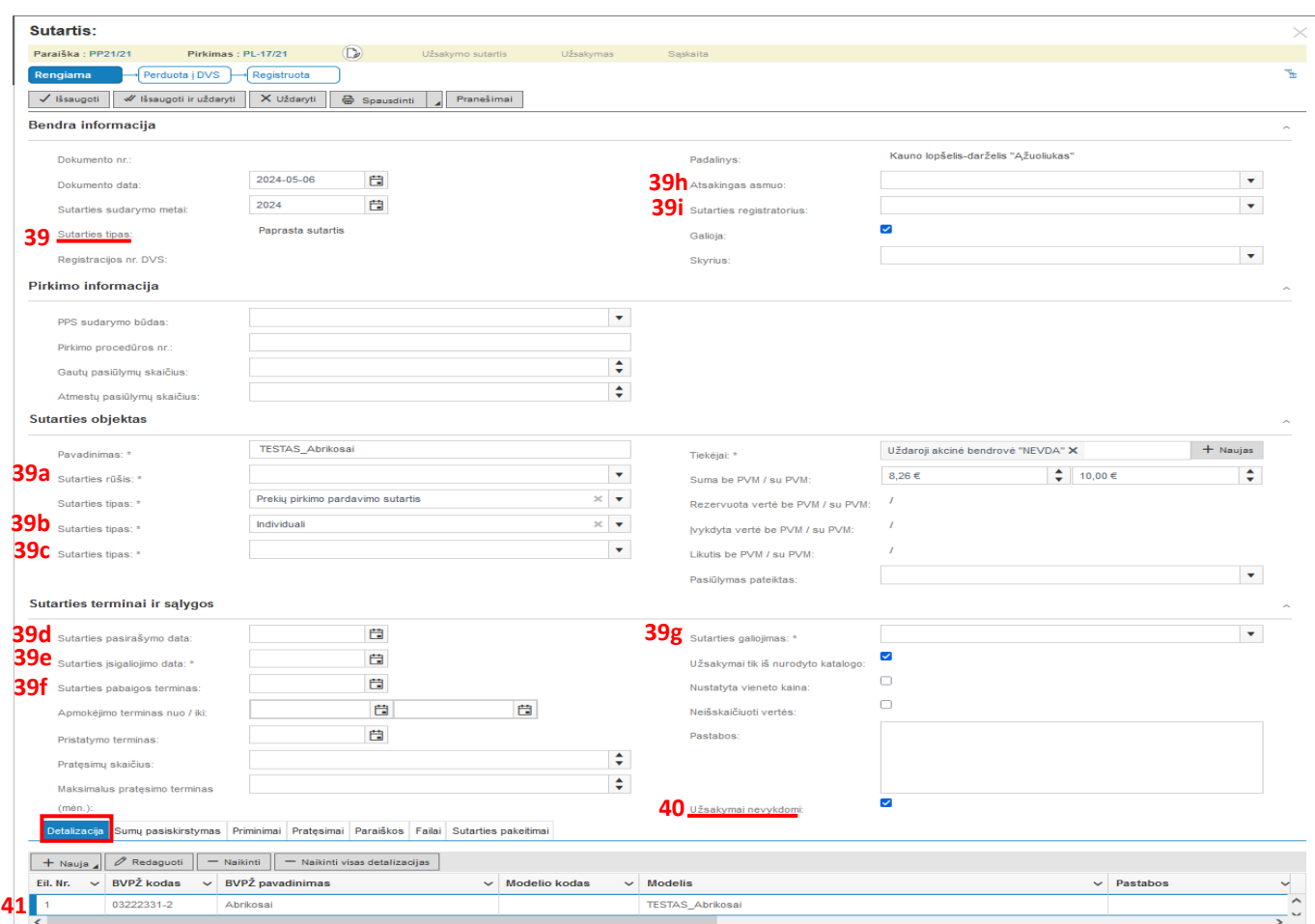

Nurodomas **Atsakingas asmuo (39h)** ir **Sutarties registratorius (39i).**

# **!** Sutarties kortelėje **BŪTINA** uždėti "*varnelę*", kad **Užsakymai nevykdomi (40)**.

Sutarties kortelės apačioje, Skirtuke **Detalizacija (41)**, sukuriama sutarties detalizacijos eilutė, kurią galima **redaguoti** arba **pridėti naujų eilučių**.

Užpildžius sutarties kortelę, spausti mygtuką √ Išsaugoti

Sutartis registruojama VIPIS, jai suteikimas numeris (pvz. SUT-3/2021).

Sutarties būsena tampa *Rengiama* ir atsiranda galimybė:

- 1. sutartį **Perduoti į DVS (42)**. Renkasi tie naudotojai, kurie yra DVS Kontora naudotojai (turi prisijungimą prie DVS Kontora) ir registruoja sutartis DVS Kontora *(sutartis bus užregistruota DVS Kontora, jei įstaiga DVS Kontora turi sutarčių registrą ir VIPIS naudotojas yra ir DVS Kontora naudotojas).*
- 2. sutartį **Registruoti (43)**, neperduodant jos į DVS Kontora.

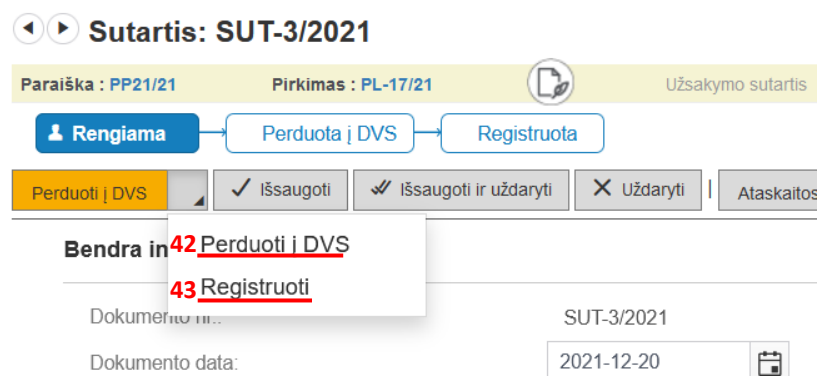

Sutarties registravimas laikomas baigtu, kai ji yra būsenos *Registruota*

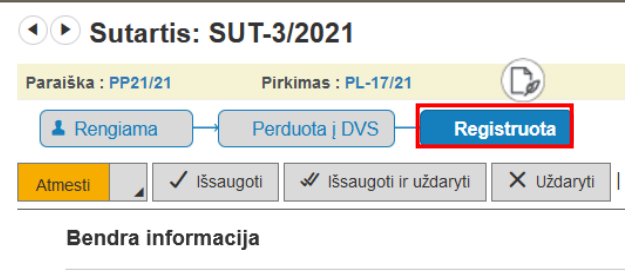

VIPIS skirtuke Sutartys yra visų įstaigos rengiamų ir registruotų sutarčių sąrašas:

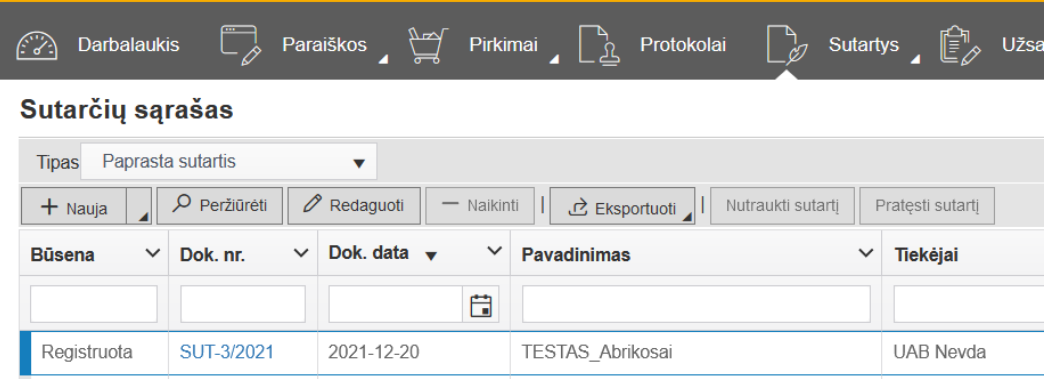

**!Pastaba**. Jei įstaigos pirkimą vykdė KMSA, o sutartį sudarė įstaiga, tuomet sutartis įvedama prie KMSA sukurto centralizuoto pirkimo (*netaikoma kai KMSA sudarė preliminariąją sutartį, o įstaiga sudarė pagrindinę*. *Tuomet vadovautis 5.2 skyreliu*).

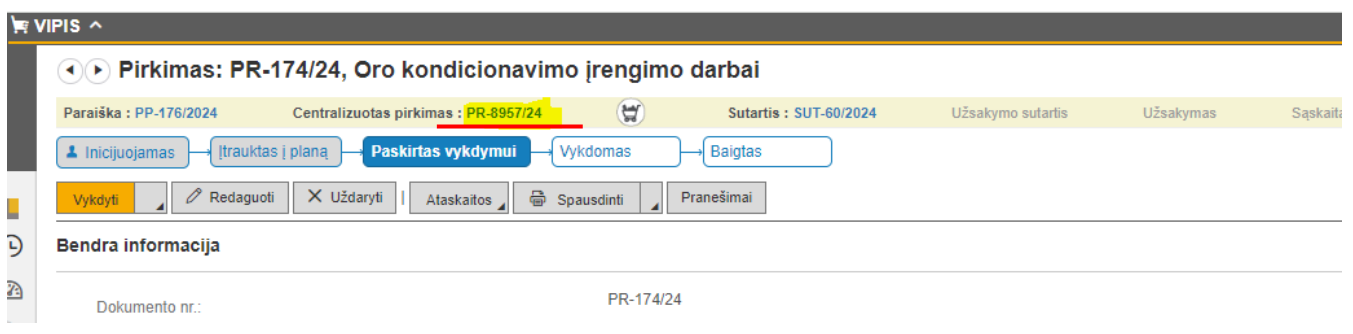

### <span id="page-29-0"></span>**5.2. Pagrindinės sutarties įvedimas prie Kauno miesto savivaldybės administracijos sudarytos Preliminariosios sutarties**

**!Einamąjį mėnesį įstaigos sudaryta Pagrindinė sutartis turi būti įvesta į VIPIS iki to mėnesio pabaigos**

1. KMSA sudarytos Preliminariosios sutartys yra skirtuko **Centralizuoti pirkimai (1)** skirtuke S**utartys (2)**. *Pastaba. Jei skirtuko Sutartys nesimato, reikia pasikeisti Metus* **(3)** *, pvz. į 2023.*

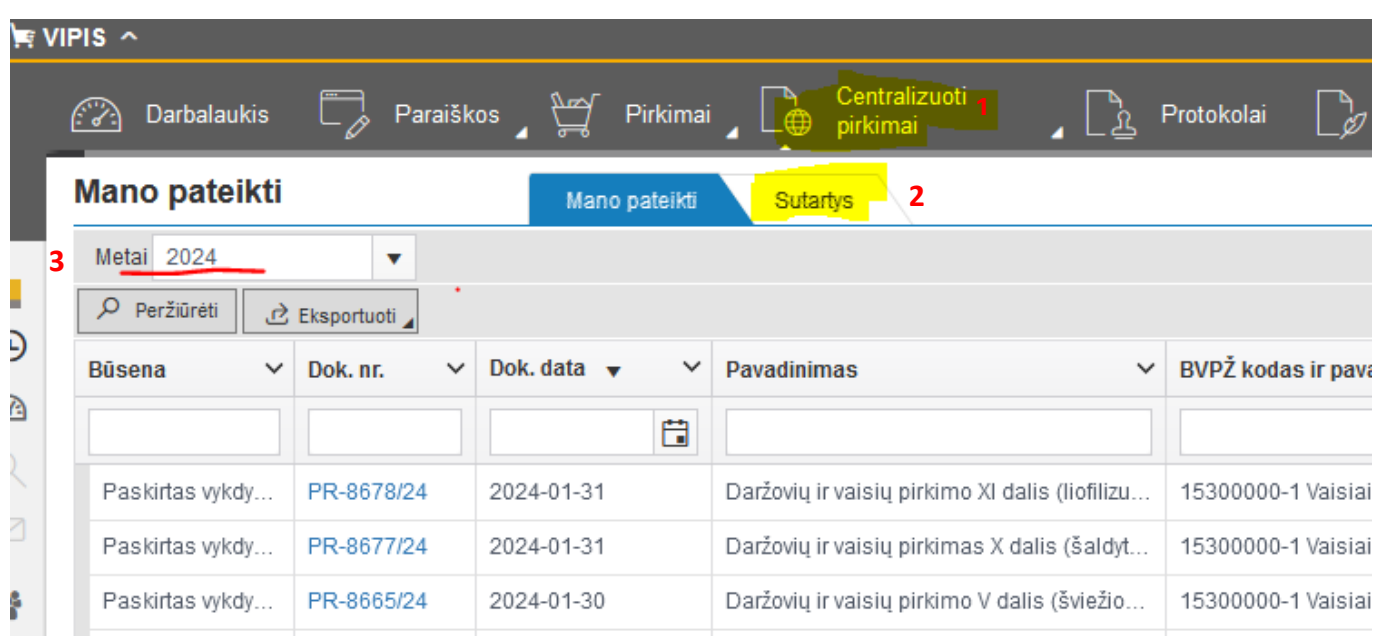

2. Reikiamai sutarčiai surasti laukelyje **Pavadinimas (4)** galima įvesti reikšminį žodį (pvzinkiausin"), kad būtų galima išfiltruoti reikiamą preliminariąją sutartį ar susitarimą dėl sutarties pratęsimo:

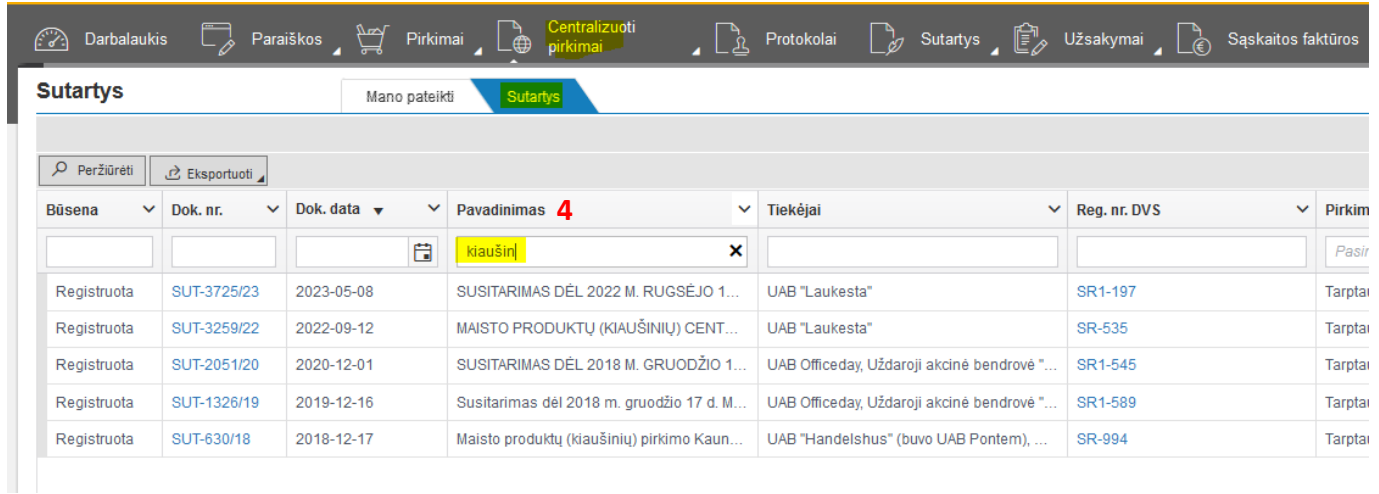

3. Atsidarius **Preliminariosios sutarties** kortelę, kortelės apačioje pasirinkti reikiamą sutarties **Detalizacijos (5)** eilutę (-es) ir spausti mygtuką **+Įvesti sutartį (6)**:

![](_page_30_Picture_140.jpeg)

*PASTABA: jei Preliminarioji sutartis turi daugiau nei vieną detalizacijos eilutę, ir į įstaigos pagrindinę sutartį reikia perkelti keletą detalizacijos eilučių, jos pažymimos nuspaudus klaviatūroje klavišą Ctrl ir su pelyte pažymint reikalingas eilutes.*

#### 4. Atsidariusioje naujoje **Paprastos sutarties** kortelėje pakeisti geltonai pažymėtų laukų informaciją:

![](_page_30_Picture_141.jpeg)

**Dokumento data (7)** turi būti tokia pati *kaip įstaigos sudarytos sutarties data*;

**Atsakingas asmuo (8)** įrašomas *įstaigos vadovas*;

**Sutarties registratorius (8a)** įrašomas *įstaigos darbuotojas, VIPIS užregistravęs sutartį.*

#### **8b** – **Pirkimo informacija**:

PPS sudarymo būdas – pagrindinės sutarties sudarymo būdas – atnaujintas varžymasis ar neatnaujintas varžymasis;

Pirkimo procedūros nr. – CVPIS nurodomas atnaujinto varžymosi procedūros numeris (*jei pagrindinė sutartis sudaroma neatnaujinto varžymosi būdu – šiame lauke nieko nepildoma*);

Gautų pasiūlymų skaičius – pagrindinės sutarties sudarymo metu gautų pasiūlymų skaičius (*atnaujintam varžymuisi pateiktų pasiūlymų sk., jei sutartis buvo sudaryta neatnaujinus varžymosi – nurodoma 1*);

Atmestų pasiūlymų skaičius – pagrindinės sutarties sudarymo metu atmestų pasiūlymų skaičius (*jei vykdant atnaujintą varžymąsi buvo atmestų pasiūlymų, nurodomas atitinkamas skaičius, o jei sutartis buvo sudaryta neatnaujinus varžymosi – nurodoma 0*).

**Sutarties rūšis (9)** parenkama *Rašytinė*.

**Sutarties tipas (10)** parenkama *Individuali*.

**Sutarties tipas (11)** parenkama *Vienkartinė*.

**Suma be PVM/su PVM (12 ir 12a) NEREDAGUOJAMA,** nes pasikeis pakoregavus sutarties kortelės apačioje esančios **Detalizacijos eilutės** sumą.

**Sutarties terminai ir sąlygos (13)** dalyje reikia užpildyti geltonai pažymėtus laukus:

![](_page_31_Picture_145.jpeg)

Užpildžius pažymėtus laukus, spausti mygtuką **Išsaugoti (16)**.

5. Pažymėti **Detalizacijos eilutę (14)** ir spausti mygtuką **Redaguoti (14a).**

5.1. **Detalizacijos eilutės redagavimo lentelėje (15)** įrašyti informaciją iš įstaigos sudarytos sutarties ir spausti mygtuką **Išsaugoti (15a):**

![](_page_31_Picture_146.jpeg)

5.2. **Detalizacijos eilutės redagavimo lentelėje,** kai PVM tarifas **Išskaičiuojamas**, reikia laikytis tokio detalizacijos eilutės redagavimo eiliškumo (*tas pats eiliškumas turi būti naudojamas, kai redaguojama sąskaitos detalizacijos eilutė)*:

![](_page_32_Picture_76.jpeg)

6. Sutarties kortelės išsaugojimui spausti mygtuką **Išsaugoti (16)**.

![](_page_32_Picture_77.jpeg)

7. Išsaugotą sutartį reikia **Registruoti (17)**, jei neatliekamas perdavimas į DVS Kontora.

![](_page_32_Picture_78.jpeg)

#### **5.3.Sutarties pratęsimas/pakeitimas**

<span id="page-32-0"></span>5.3.1. Jei VIPIS užregistruotą sutartį reikalinga pratęsti (įvesti susitarimą dėl sutarties pratęsimo), sutarties kortelėje yra mygtukas **Pratęsti sutartį (44)**.

![](_page_32_Picture_79.jpeg)

VIPIS sukuriama sutarties pratęsimo (susitarimo pratęsti sutartį) kortelė, kurioje reikia užpildyti reikalingus laukus ir pakeisti **Pavadinimą (45),** nurodant kokios sutarties pratęsimo susitarimas registruojamas:

![](_page_33_Picture_61.jpeg)

Užpildžius sutarties kortelę, spausti mygtuką  $\sqrt{s}$ išsaugoti

Ir atlikti registraciją kaip ir pagrindinės sutarties (žr. 5.1. skyrelį)

#### 5.3.2. Sutarties kortelėje, skirtuke **Sutarties pakeitimai**, **+Naujas**, galite įvesti sutarties pakeitimus:

![](_page_33_Picture_62.jpeg)

#### Galite įvesti tokius sutarties pakeitimus:

- Verté ir/arba įkainis
- $\bigcap$  Sutarties terminas
- □ Atsiskaitymo terminai
- Kitų sutartinių sąlygų keitimas
- $\Box$  Sutartis nutraukiama

#### Instrukcija kaip dirbti su sutarties pakeitimais pateikta VIPIS darbo aprašyme DOKIS:

![](_page_33_Picture_12.jpeg)

#### DOKIS 9.5 skyrelyje pateikti visi sutarčių pakeitimų aprašymai:

**Turinys** 

◁

- 1. Pradžia
- 2. Įvadas ▶ 3. Darbo su sistema principai
- ▶ 4. Darbalaukio sukūrimas
- ▶ 5. Paraiškos planui / poreikiai
- ▶ 6. Paraiškos planui / poreikio įtraukimas į planą
- ▶ 7. Pirkimas (paraiška užduotis)
- ▶ 8. Pirkimo vykdymas
- ▶ 9. Centralizuoti pirkimai
- 4 9. Sutarties priežiūra ir kontrolė
	- ▶ 9.1. Užsakymų įvedimas
	- ▶ 9.2. Sąskaitos faktūros įvedimas
	- 9.3. Sutarties pratesimas
		- 9.4. Sutarties nutraukimas

#### 4 9.5. Sutarčių pakeitimai

- 9.5.1. Sutarties vertės ir/arba įkainių keitimas 9.5.2. Sutarties termino keitimas
- 9.5.3. Sutarties atsiskaitymo termino keitimas
- 9.5.4. Sutarties nutraukimas
- 9.5.5. Kitų sutartinių sąlygų keitimas
- 9.5.6. Pradinės sutarties informacijos
- peržiūra
- ▶ 10. Jvestų duomenų analizė
- 11. Administravimas
- $+ 12.$  D.U.K.

#### ĮVIPIS įvestus sutarčių pakeitimus galima rasti VIPIS skirtuko **Sutartys** plėtinyje:

![](_page_34_Picture_28.jpeg)

#### 5.3.3. **Sutarties įkainių indeksavimo funkcionalumas sutarties pakeitime**

Sutarties pakeitime (kai keičiama vertė/įkainiai) galima indeksuoti sutarties įkainius pasirinkus Perskaičiuoti pagal koeficientą. Lentelės laukelyje "Koeficientas" galima nurodyti atitinkamą indeksą / koeficientą, pagal kurį sistema perskaičiuos detalizacijoje įvestas reikšmes: įkainis, suma be PVM ir suma su PVM.

*PASTABA. Sutarties kortelėje, kuriai vedamas sutarties pakeitimas dėl indeksavimo, turi būti uždėta varnelė "Neišskaičiuoti vertės", kad sutarties pakeitime būtų atskirta detalizacijos eilučių suma nuo sutarties vertės.*

- 1. Jei indeksuojamos visų detalizacijos eilučių sumos, tuomet lentelėje Perskaičiuoti pagal koeficientą reikia pasirinkti **Visoms** ir bus perskaičiuotos visų detalizacijos eilučių sumos;
- 2. Jei indeksuojamos ne visų detalizacijos eilučių sumos, tuomet reikia sužymėti tik tas detalizacos eilutes, kurių suma indeksuojama ir lentelėje Perskaičiuoti pagal koeficientą pasirinkti **Pasirinktoms**:

![](_page_35_Picture_101.jpeg)

3. Jei sutarties vertė nesikeičia, dalyje **Kas keičiama** varnelės prie **Vertė** dėti nereikia ir sutarties vertė lieka tokia pati (indeksuojamos tik detalizacijos eilutės):

![](_page_35_Picture_102.jpeg)

4. Jei sutarties vertė keičiama, dalyje **Kas keičiama** pažymėjus varnelę prie **Vertė**, atsiranda galimybė įvesti iš rankos sutarties vertę kokia nurodyta sutarties pakeitime:

![](_page_36_Picture_51.jpeg)

### **5.4.Sutarties nutraukimas**

37

<span id="page-36-0"></span>Kai sutartis nutraukiama anksčiau, nei numatyta sutartyje, VIPIS reikalinga pažymėti, kad sutartis nutraukta. Tam reikalinga skirtuke **Sutartys** registruotų sutarčių sąraše pažymėti sutartį, kurią reikia nutraukti ir paspausti mygtuką Nutraukti sutartį **(46)**:

![](_page_36_Picture_52.jpeg)

Lentelėje Sutarties nutraukimas reikia iš klasifikatoriaus pasirinkti Sutarties nutraukimo priežastį, nurodyti Datą, kada nutraukta sutartis ir paspausti mygtuką lšsaugoti:

![](_page_36_Picture_53.jpeg)

*Pastaba. Jei Sutarčių nutraukimo klasifikatoriuje nėra reikalingos priežasties, parašykite į IT pagalba klasifikatoriaus papildymo.*

### **5.5.Sutarčių eksportavimas**

<span id="page-37-0"></span>VIPIS registruotas sutartis galima eksportuoti į reikalingo formato failą, paspaudus mygtuką Eksportuoti **(47)**:

![](_page_37_Picture_135.jpeg)

Eksportuoti excel – eksportuoja visas registruotas arba atrinktas sutartis į xlsx formato failą.

Eksportuoti pdf – eksportuoja visas registruotas arba atrinktas sutartis į pdf formato failą.

Eksportuoti CVPIS – eksportuoja registruotas **žodines sutartis** to laikotarpio, kuris nurodytas lentelėje (*Įsigaliojusios nuo/iki*) į xlsx formato failą, pritaikytą importui į CVPIS:

![](_page_37_Picture_136.jpeg)

Jei žodinės sutartys jau buvo eksportuotos, norint jas pakartotinai eksportuoti, lentelėje prie *Eksportuoti pakartotinai*, reikia uždėti "*varnelę*".

Žodinių sutarčių xlsx failą, eksportavus jį į **csv** formatą, galima įkelti į CVPIS (*informacija gauta iš Viešųjų pirkimų tarnybos*).

### *Papildoma informacija kaip xlsx formato failą eksportuoti į csv formato failą:*

Atidaryti iš VIPIS eksportuotą exel failą, pasirinkti skirtuką **Failas**:

![](_page_37_Picture_11.jpeg)

- Kairėje pusėje meniu pasirinkti *Export* (lietuviškai *Eksportuoti*);
- Pasirinkti *Change File Type* (lietuviškai *Keisti failo tipą*);
- Pasirinkti failo tipą *CSV (Comma delimited)(*lietuviškai *CSV (kableliais atskirtos vertės));*

![](_page_38_Picture_102.jpeg)

Gautas csv formato failas tinkamas įkelti CVPIS.

<span id="page-38-0"></span>Eksportuoti VPT – eksportuos registruotas visas arba pasirinkto laikotarpio sutartis į xlsx formato failą, kurį Savivaldybei reikalinga pateikti VPT.

### **6. SĄSKAITOS FAKTŪROS**

#### **6.1. Debetinės sąskaitos faktūros registravimas**

<span id="page-38-1"></span>Debetinės sąskaitos faktūros (toliau – SF) registravimui VIPIS pasirenkama ir atidaroma sutartis, pagal kurią yra išrašyta SF.

Atsidariusio lango apačioje skiltyje "Detalizacija" yra pateikiamos visos sutarties eilutės. Eilutes galima suvesti dviem būdais: pažymint iš anksto reikalingas arba suvedant po vieną

Pirmas būdas: Prieš vedant sąskaitos duomenis reikia pažymėti sutarties eilutes, kurioms yra pateikta sąskaita. Eilučių žymėjimas galimas tokiais būdais

• Naudojant ctrl mygtuką: nuspaudžiame ctrl mygtuką klaviatūroje ir neatleisdami žymime reikiamas eilutes.

![](_page_39_Picture_23.jpeg)

Naudojant "Shift" mygtuką: nuspaudžiame "Shift" mygtuką klaviatūroje ir pažymime pirmą  $\bullet$ ir paskutinę reikiamą eilutes ir bus pažymėtos visos likusios eilutės esančios šiame intervale.

![](_page_39_Picture_24.jpeg)

PASTABA: galima naudoti abiejų mygtukų "ctrl" ir "shift" derinį, kai yra žymima po vieną eilutę, o kai reikia žymimas intervalas.

Baigus žymėti eilutes spaudžiame mygtuką "+ Nauja SF" ir pasirenkame "Debetinė sąskaita faktūra"

![](_page_40_Picture_21.jpeg)

PASTABA: Jeigu paspaudus mygtuką niekas nevyksta ir pasirodo pranešimas "Nepasirinktas padalinys.." reikia lango viršutiniame dešiniame kampe pasirinkti savo padalinį ir pakartokite veiksmą.

Atsidariusiame lange bus perkeltos visos pažymėtos eilutės. Jeigu norite papildyti eilutes galite spausti mygtuką "Nauja" ir pasirinkti "Iš sutarties" ir sužymėti eilutes kurių reikia papildomai ir spausti mygtuką "Pridėti" (lango apačioje). Jeigu norite pašalinti eilutę, ją pažymite ir spaudžiate mygtuką "Naikinti".

![](_page_40_Picture_22.jpeg)

![](_page_41_Picture_34.jpeg)

Kai visos reikiamos eilutės sutrauktos, reikia nurodyti kiekius. Kiekį galima nurodyti pažymėjus eilutę ir paspaudus mygtuką "Redaguoti" arba eilutėje paspaudus ant laukelio "Pirktas kiekis".

![](_page_41_Picture_35.jpeg)

Susitvarkius kiekius reikia užpildyti sąskaitos numerį ir pasikoreguoti (jeigu reikia) datą.

![](_page_41_Picture_36.jpeg)

Suvedus visą informaciją skiltyje "Sąskaitos faktūros informacija" matysite sąskaitos sumas. Jeigu laukelyje "PVM suma" rodomi nuliai arba suma neteisinga reikia paspausti laukelio gale esančias rodyklytes.

#### Saskaitos faktūros informacija

![](_page_42_Picture_42.jpeg)

## Kai ekrane visa informacija teisinga spaudžiame mygtukus "Išsaugoti" ir tada "Patvirtinti".

![](_page_42_Picture_43.jpeg)

#### <span id="page-42-0"></span>**6.2. Kreditinės sąskaitos faktūros registravimas**

Kreditinės sąskaitos faktūros registravimui VIPIS pasirenkama ir atidaroma sutartis, pagal kurią yra išrašyta sąskaita faktūra.

Pasirenkamos reikiamos sutarties detalizacijos eilutės (*6.1. skyrelyje yra aprašyta kaip pasirinkti reikiamas sutarties detalizacijos eilutes*).

Baigus žymėti eilutes, spaudžiame mygtuką "+Nauja SF" ir pasirenkame "**Kreditinė sąskaita faktūra**":

![](_page_43_Picture_25.jpeg)

Atsidaro prie sutarties įvestų debetinių sąskaitų faktūrų sąrašas, kuriame reikia pažymėti tą debetinę sąskaitą faktūrą, kuriai bus įvedama **kreditinė** sąskaita faktūra:

![](_page_43_Picture_26.jpeg)

Pažymėjus reikiamą debetinę sąskaitą faktūrą, sąrašo apačioje paspausti mygtuką Pridėti:

![](_page_43_Picture_4.jpeg)

Atsidariusioje kreditinės sąskaitos faktūros kortelėje reikia įvesti **Dokumento** (sąskaitos faktūros) **numerį** ir **datą:**

![](_page_44_Picture_67.jpeg)

Jei kreditinės sąskaitos faktūros ir debetinės sąskaitos detalizacijos eilutės suma sutampa, tuomet sąskaitą faktūrą reikia **Išsaugoti** ir **Patvirtinti.**

Jei kreditinės sąskaitos faktūros suma yra mažesnė už debetinės sąskaitos detalizacijos eilutės sumą, tuomet kreditinės sąskaitos detalizacijos eilutę reikia **Redaguoti**:

![](_page_44_Picture_68.jpeg)

Atsidariusioje kreditinės sąskaitos faktūros lentelėje keičiama **Suma su PVM** reikšmė (*suma turi būti su minuso ženklu*), o visos kitos sumos suskaičiuojamos automatiškai:

Baigus redaguoti, spausti mygtuką **Išsaugoti:**

![](_page_44_Picture_69.jpeg)

Po to kreditinę sąskaitą faktūrą reikia **Patvirtinti.**

![](_page_45_Picture_67.jpeg)

Skirtuke **Sąskaitos faktūros** matosi visos įstaigos įvestos debetinės ir kreditinės sąskaitos faktūros:

#### <span id="page-45-0"></span>**6.3. Sąskaitos faktūros redagavimas**

Jeigu norite redaguoti įvestos sąskaitos informaciją galite tai padaryti dviem būdais

1. Per meniu punktą "Sutartys" susiradus reikiamą sutartį, ją atsidarius ir viršutinėje dalyje paspaudus ant reikiamos sąskaitos

![](_page_45_Picture_68.jpeg)

2. Per meniu punktą "Sąskaitos faktūros", susiradus reikiamą sąskaitą ir ją atsidarius.

![](_page_45_Picture_69.jpeg)

Atsidarius sąskaitos faktūros kortelei, priklausomai nuo poreikio, reikia spausti šiuos mygtukus:

- $\bullet$  Jei reikia keisti tik kiekius spaudžiame mygtuką "Redaguoti".
- Jei reikia keisti SF datą arba numerį spaudžiame mygtukus "Atmesti" ir tada mygtuką "Redaguoti".

Korekcijas sąskaitose faktūrose reikia atlikti pagal aukščiau pateiktą aprašymą ir spausti mygtukus "Išsaugoti" ir "Uždaryti".

## **7. PAVADAVIMAI**

<span id="page-46-0"></span>Kiekvienas naudotojas gali individualiai įsivesti savo pavadavimus.

Norint įsivesti asmenį, kuris pavaduos, reikia pasirinkti pavadavimų ikoną:

![](_page_46_Picture_3.jpeg)

Pavadavimui įvesti, reikia paspausti mygtuką **Naujas**

![](_page_46_Picture_61.jpeg)

Atsidariusioje kortelėje reikia įvesti informaciją į privalomus laukus **Pavaduojantis** ir **Data nuo**  (pažymėtus \*).

Langelyje **Data iki** informacija įvedama, jei norima nurodyti terminą iki kada galios pavadavimo laikotarpis.

![](_page_46_Picture_62.jpeg)

48

Užpildžius reikiamą informaciją spausti mygtuką  $\mathbb{R}$  Išsaugoti ir uždaryti

Pavadavimų sąraše matomas įrašas su įvestu pavaduojančiu asmeniu

![](_page_47_Picture_60.jpeg)

**Pavaduojantis asmuo**, norėdamas dirbti su pavaduojamo asmens dokumentais, vietoje savo pavardės turi pasirinkti asmenį, kurį pavaduoja:

![](_page_47_Picture_5.jpeg)

Pasirinkus pavaduojamą asmenį, pavaduojantis asmuo gali dirbti su pavaduojamo asmens dokumentais kaip su savo užregistruotais.

## **8. ATASKAITOS**

<span id="page-48-0"></span>VIPIS suprogramuotas atskaitas galima rasti viršutiniame meniu pasirinkus skirtuką **Ataskaitos**:

![](_page_48_Picture_30.jpeg)

Skirtuke **Ataskaitos** pateikiamas ataskaitų sąrašas, kurias atsidarius galima suformuoti ataskaitas įvairiais pjūviais.

\_\_\_\_\_\_\_\_\_\_\_\_\_\_\_\_\_\_\_\_\_\_\_\_\_\_\_\_\_\_\_\_\_\_\_\_\_\_\_\_\_\_\_\_\_